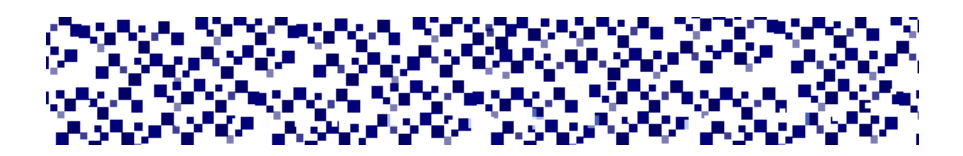

МІНІСТЕРСТВО ОСВІТИ І НАУКИ УКРАЇНИ МУКАЧІВСЬКИЙ ДЕРЖАВНИЙ УНІВЕРСИТЕТ Кафедра машинобудування, природничих дисциплін та інформаційних технологій

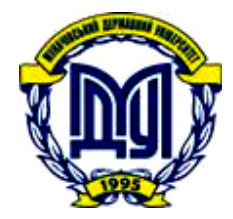

# **ІНЖЕНЕРНА ТА КОМП'ЮТЕРНА ГРАФІКА**

**ЛАБОРАТОРНИЙ ПРАКТИКУМ Частина 2 «Інженерна і комп'ютерна графіка»**

**для студентів спеціальностей 131 «Прикладна механіка», 133 «Галузеве машинобудування»**

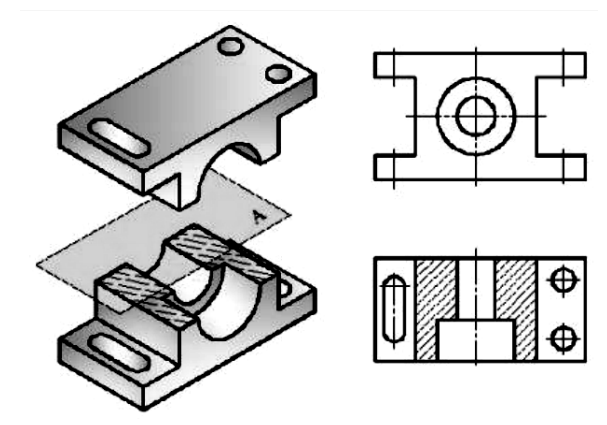

Мукачево МДУ 2020

*Розглянуто та рекомендовано до друку науково-методичною радою Мукачівського державного університету протокол №5 від 10 грудня 2020 р. Розглянуто та схвалено на засіданні кафедри машинобудування, природничих дисциплін та інформаційних технологій протокол № \_\_ від \_\_\_ \_\_\_\_\_\_\_\_\_\_\_ 2020 р.*

#### **Укладачі:**

**Хом'як Б.Я. –** к.ф.-м.н., доцент кафедри машинобудування, природничих дисциплін та інформаційних технологій МДУ **Габовда О.В.** – ст.викладач кафедри машинобудування, природничих дисциплін та інформаційних технологій МДУ

#### **Рецензент:**

І-62

Інженерна та комп'ютерна графіка: Лабораторний практикум Частина 2 «Інженерна і комп'ютерна графіка» для студентів спеціальностей 131 «Прикладна механіка», 133 «Галузеве машинобудування» / укладачі: Б.Я.Хом'як, О.В.Габовда. – Мукачево: МДУ, 2020. – 52с. (1,9 др.арк.)

Лабораторний практикум, призначений для виконання лабораторних робіт з інженерної і комп'ютерної графіки, містить короткі теоретичні відомості, завдання та контрольні питання по кожній темі. Практикум має ознайомити студентів з основними положеннями стандартів ЄСКД – Єдиної системи конструкторської документації, навчити грамотному розробленню та оформленню конструкторської документації на технічні вироби з використанням систем автоматизованого проектування (САПР).

© МДУ, 2020

# **ЗМІСТ**

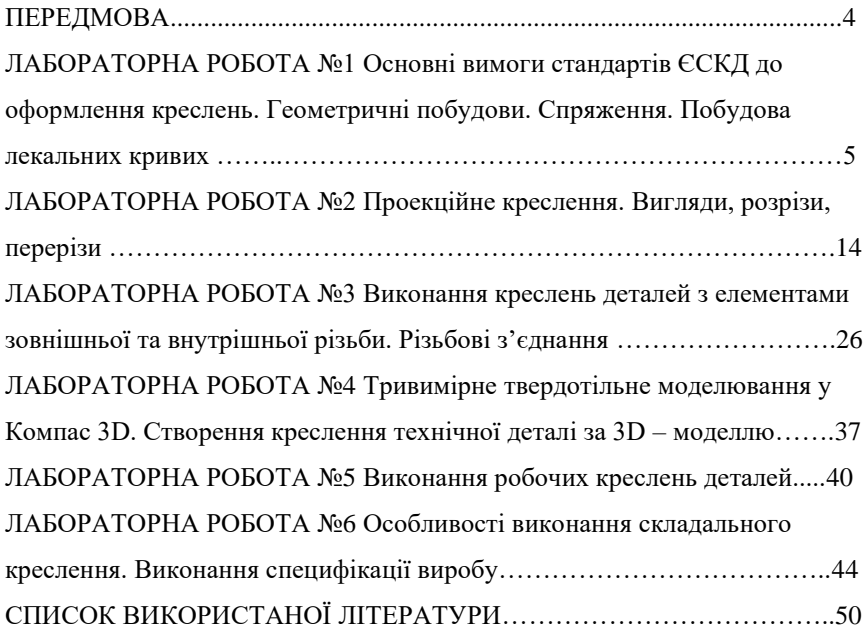

#### **ПЕРЕДМОВА**

<span id="page-3-0"></span>Початкова загальна інженерна графічна підготовка студентів заснована на вивченні дисципліни «Інженерна і комп'ютерна графіка», що закладає фундамент системи класичної технічної та професійної освіти фахівця. Традиційно дисципліна складається з трьох взаємопов'язаних розділів: «Нарисна геометрія», «Інженерна графіка» і «Комп'ютерна графіка», виклад яких дає можливість готувати фахівців, що здатні творчо мислити, приймати нестандартні рішення та володіють сучасними комп'ютерними технологіями.

У першій частині практикуму розглядалися завдання з нарисної геометрії, яка є підґрунтям для засвоєння методів побудови зображень на кресленнях.

Друга частина лабораторного практикуму з дисципліни «Інженерна і комп'ютерна графіка» призначена ознайомити студентів з основними положеннями стандартів Єдиної системи конструкторської документації (ЄСКД), застосування яких дозволяє зберегти наочність зображень на кресленнях та однозначність їх розуміння (читання), а також з системою автоматизованого проектування Компас 3D, принципами параметричного тривимірного твердотільного моделювання.

В результаті вивчення дисципліни студенти мають

**знати:**

− розміри стандартних форматів креслень, масштаби зображень і позначення масштабів на кресленнях;

правила виконання проекційного креслення: виглядів, розрізів і перерізів, нанесення розмірів на кресленнях;

− правила зображення роз'ємних і нероз'ємних з'єднань, а також деталей із стандартним зображенням;

− правила виконання складальних креслень;

− умовності та спрощення, які допускаються на машинобудівних кресленнях стандартами ЄСКД;

− основи твердотільного моделювання, принципи роботи у системах автоматизованого проектування.

#### **вміти:**

− виконувати креслення деталей з потрібними виглядами, розрізами та перерізами;

− будувати моделі деталей і складальних одиниць, генерувати їх асоціативні креслення в системі Компас3D;

− оформляти специфікації на вироби.

#### **ЛАБОРАТОРНА РОБОТА №1**

<span id="page-4-0"></span>**Тема:** Основні вимоги стандартів ЄСКД до оформлення креслень. Геометричні побудови. Спряження. Побудова лекальних кривих.

**Мета:** Ознайомитися із стандартами ЄСКД до оформлення креслень, набути навички виконання геометричних побудов, спряжень при викреслюванні деталей складного контуру та лекальних кривих.

#### **ТЕОРЕТИЧНІ ВІДОМОСТІ**

Єдина система конструкторської документації (ЄСКД) — комплекс державних стандартів, що встановлюють взаємопов'язані правила, вимоги і норми по розробці, оформленню і обігу конструкторської документації, що розробляється і застосовується на усіх стадіях [життєвого циклу виробу](http://uk.wikipedia.org/wiki/%D0%96%D0%B8%D1%82%D1%82%D1%94%D0%B2%D0%B8%D0%B9_%D1%86%D0%B8%D0%BA%D0%BB_%D0%BF%D1%80%D0%BE%D0%B4%D1%83%D0%BA%D1%86%D1%96%D1%97) (проектуванні, розробці, виготовленні, [контролі,](http://uk.wikipedia.org/wiki/%D0%A2%D0%B5%D1%85%D0%BD%D1%96%D1%87%D0%BD%D0%B8%D0%B9_%D0%BA%D0%BE%D0%BD%D1%82%D1%80%D0%BE%D0%BB%D1%8C) прийманні, [експлуатації](http://uk.wikipedia.org/wiki/%D0%95%D0%BA%D1%81%D0%BF%D0%BB%D1%83%D0%B0%D1%82%D0%B0%D1%86%D1%96%D1%8F_(%D1%82%D0%B5%D1%85%D0%BD%D1%96%D0%BA%D0%B0)) та [ремонті\)](http://uk.wikipedia.org/wiki/%D0%A0%D0%B5%D0%BC%D0%BE%D0%BD%D1%82). Стандарти ЄСКД поширюються на вироби машинобудування і приладобудування.

Формат аркуша вибирається за **ГОСТ2.301-68** таким чином, щоб величина і пропорції зображень дозволяли чітко відобразити всі елементи і нанести необхідні розміри і умовні позначення, а всі зображення і написи займали не менше75% формату.

Контур внутрішньої рамки наноситься таким чином: зліва від зовнішньої рамки відступається 20мм, з інших сторін - по 5мм.

Основний напис виконується за **ГОСТ2.104-2006**.

Зображення виконуються у певному масштабі за **ГОСТ2.302 – 68**. (Масштаб - співвідношення розмірів зображеного на кресленні предмета та його дійсних розмірів). ГОСТ2.302-68 передбачає наступні масштаби:

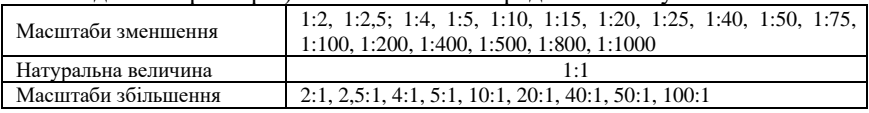

Накреслення та призначення ліній на кресленнях всіх галузей промисловості та будівництва надається у **ГОСТ2.303-68** (Табл.1)

Усі написи на кресленнях виконуються креслярськими шрифтами за **ГОСТ 2.304-81**.

Проставляння розмірів, розмірні лінії та умовні знаки, що визначають характер поверхні (діаметр, радіус, квадрат, конусність, нахил, тип різьби та ін.), наносять згідно **ГОСТ 2.307-68** (Рис.1). Виносні лінії мають виходити за розмірні лінії на *1 - 5мм*. Мінімальна відстань між паралельними розмірними лініями має бути 7мм, а між розмірною і лінією контуру – *10мм.* Необхідно уникати перетинів розмірних і виносних ліній. Оптимальна довжина стрілки *5мм.* У заштрихованій зоні (див.Рис.1) відповідне розмірне число наносять на полці лінії-виноски.

Розміщення розмірних чисел кутових розмірів при різних нахилах розмірних ліній надане також на Рис.2.

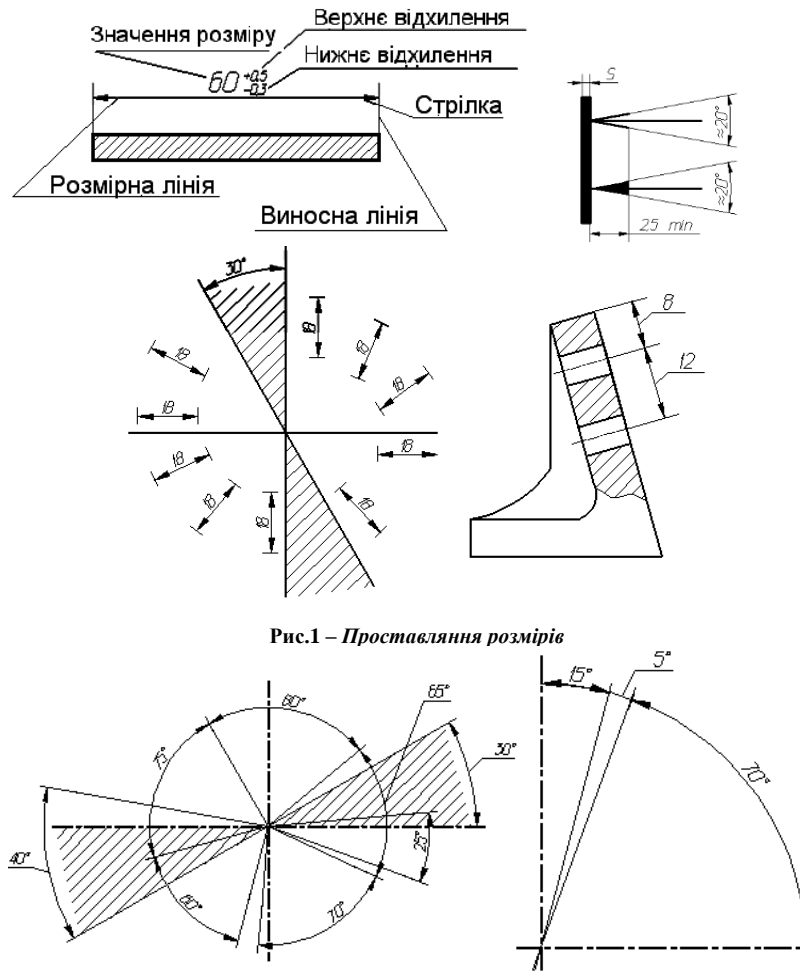

**Рис.2 –** *Проставляння кутових розмірів при різних нахилах розмірних ліній.*

Допускається проводити розмірні лінії безпосередньо до ліній видимого контуру, осьовим, центровим та іншим лініям (Рис.3).

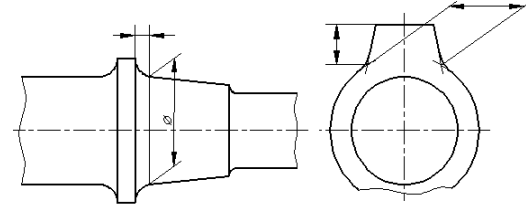

**Рис.3** *– Допустимі розташування розмірних ліній*

*Таблиця 1*

| Назва                                       | Зображення                                             | Товшина                             | Призначення                                                                |
|---------------------------------------------|--------------------------------------------------------|-------------------------------------|----------------------------------------------------------------------------|
| Суцільна товста<br>основна                  | w                                                      | S                                   | Лінії видимих контурів,<br>лінії контурів перерізів                        |
| Суцільна тонка                              |                                                        | від $\frac{S}{3}$ до $\frac{S}{2}$  | Розмірні та виносні лінії.<br>Лінії штрихування                            |
| Суцільна<br>хвиляста                        |                                                        | від $\frac{S}{3}$ до $\frac{S}{2}$  | Лінії розмежування<br>вигляду і розрізу. Лінії<br>обриву                   |
| Штрихова                                    | $\begin{array}{r} 12 \\ \hline 7-28 \\ -1 \end{array}$ | від $\frac{S}{3}$ до $\frac{S}{2}$  | Лінії невидимого контуру                                                   |
| Штрих-пунктирна<br>тонка                    | 530                                                    | від $\frac{S}{3}$ до $\frac{S}{2}$  | Осьові та центрові лінії                                                   |
| Штрих-пунктирна<br>потовщена                | 38                                                     | від $\frac{S}{2}$ до $\frac{2S}{3}$ | Поверхні, що підлягають<br>термообробці або<br>покриттю                    |
| Розімкнена                                  | 820                                                    | від $S$ до $\frac{3S}{2}$           | Лінії перерізів                                                            |
| Суцільна тонка зі<br>зламом                 |                                                        | від $\frac{S}{3}$ до $\frac{S}{2}$  | Довгі лінії обриву                                                         |
| Штрихпунктирна<br>з двома крапками<br>тонка |                                                        | віл $\frac{S}{3}$ до $\frac{S}{2}$  | Лінії згину на розгортках.<br>Зображення крайніх або<br>проміжних положень |

*Геометричні побудови*

Нахилом у кресленні називають величину, що характеризує нахил прямої відносно іншої прямої. Нахил на кресленнях виражається дробами або у відсотках і позначається знаком  $\angle$ , що є відношенням довжин катетів прямокутного трикутника, за якими будується його гіпотенуза.

Конусністю *К* називають відношення різниці діаметрів *D* і *d*  поперечних перерізів конуса до відстані *L* між ними, тобто:

$$
K=(D-d)/L
$$

На кресленнях конусність виражають також дробами або у відсотках і позначають  $\triangleleft$ знаком. Побудову нахилу і конусності надано на Рис.4.

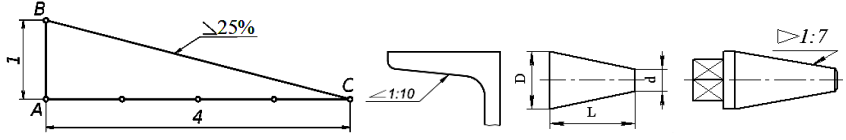

**Рис.4** *– Побудова нахилу і конусності*

Деталі у конструкціях можуть бути достатньо складної конфігурації поверхонь і контурів, для побудови яких потрібні деякі навички. Застосовують такі побудови як взаємно паралельні та перпендикулярні прямі, ділення відрізку та кола на рівні частини (Рис.5), конусності, нахили, спряження та інші побудови.

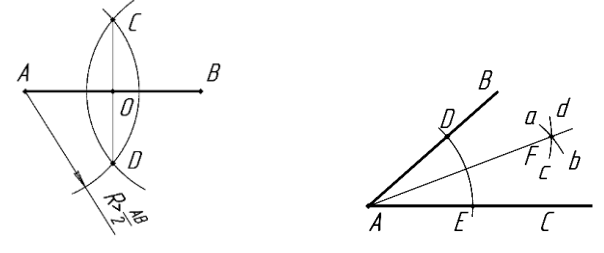

**Рис.5** *– Геометричні побудови*

Поділ кола на рівні частини і побудова вписаних (описаних) в кола правильних багатокутників надано на Рис.5.

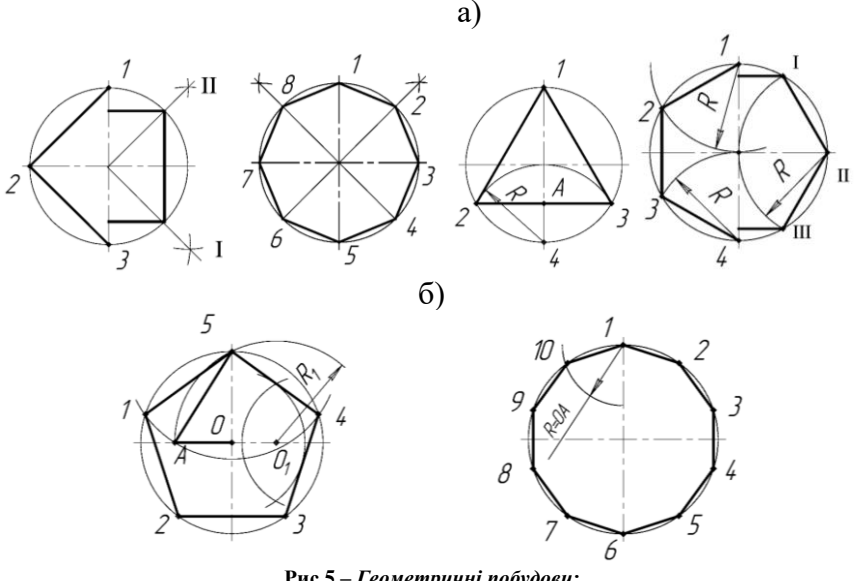

**Рис.5 –** *Геометричні побудови:* а) поділ кола на 4, 8, 3 та 6 частин;

Плавний перехід однієї лінії у другу називають *спряженням*. Загальну точку, в якій відбувається плавний перехід називають точкою спряження. Розрізняють такі види спряжень:

- двох дуг окружностей прямою лінією;

- двох прямих дугою окружності;
- дуги окружності з прямою іншою дугою;

- двох дуг окружності третьою дугою.

Побудова видів спряжень ґрунтується на трьох теоретичних положеннях:

1. Пряма дотична до окружності, якщо вона перпендикулярна до радіуса, проведеного у точку дотику *К* (точну спряження) (Рис.6а). Для проведення дотичної до окружності із заданої точки А будують кут *ОКА*. Його визначають як внутрішній кут допоміжної окружності, проведеної з центра *О1*, що спирається на її діаметр *ОА* (Рис.6б).

2. Дві окружності є дотичними, якщо точка дотику *К* (спряження) знаходиться на лінії центрів. Пряма, що з'єднує центри окружностей *О<sup>1</sup>* і *О2*, називається лінією центрів. Дотик окружності може бути зовнішній (Рис.7а) і внутрішнім (Рис.7б).

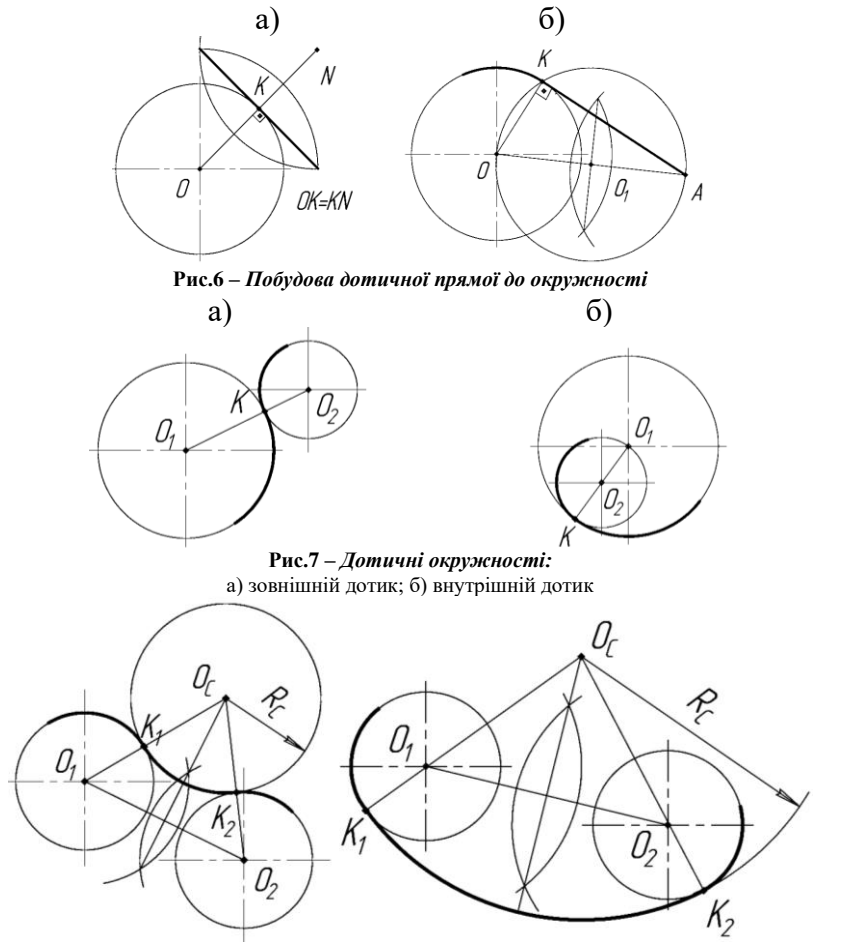

**Рис.8 –** *Побудова спряження двох дуг окружності третьою дугою*

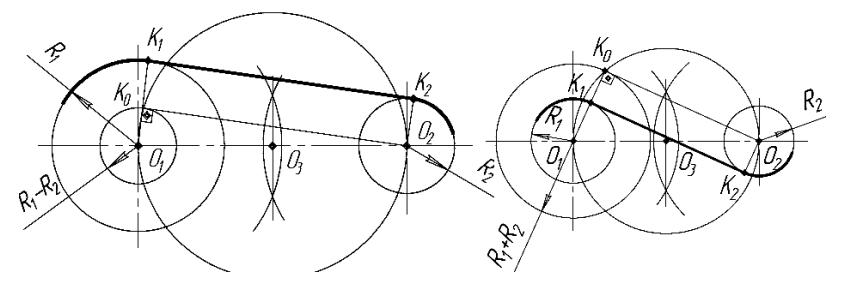

**Рис.9 –** *Побудова спряження двох дуг окружності прямою лінією*

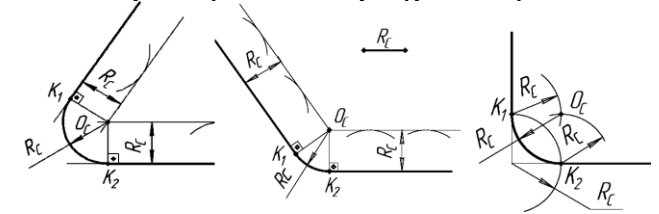

**Рис.10 –** *Побудова спряження двох прямих дугою окружності заданого радіуса*

*Лекальні криві - це криві, які НЕ будуються за допомогою циркуля*, *а за точками, які потім з'єднуються від руки або за допомогою лекала.* Лекальні криві бувають закономірні (форма кривих визначається рівняннями) і незакономірні. Поширеними закономірними кривими є парабола, гіпербола, еліпс, евольвента, циклоїда, синусоїда, спіраль Архімеда. на Рис. 11 зображені спіраль Архімеда і еліпс.

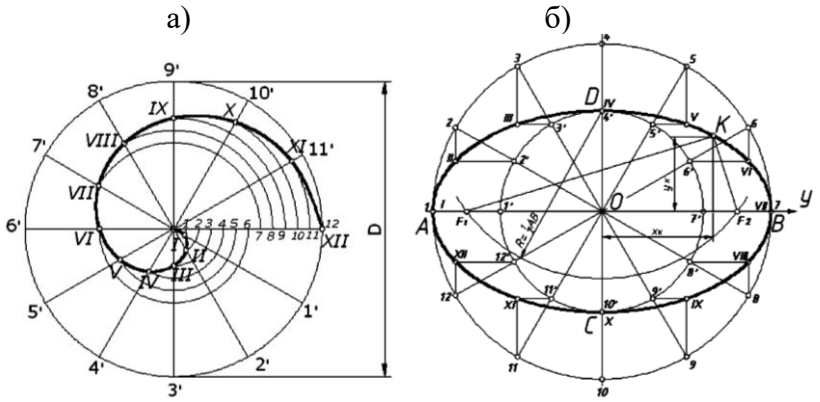

**Рис.11 –***Побудова закономірних лекальних кривих:* а) спіраль Архімеда; б) еліпc

У зубців коліс поширених зубчастих передач профіль зубця – *евольвента*, тому для механіків дуже важливо мати уявлення про її побудову. Евольвентою називається плоска крива, яка є траєкторією точки прямої лінії, що котиться без ковзання по нерухомому колу. Для побудови евольвенти окружність (основне коло або еволюта) ділять на декілька рівних частин, наприклад на 12. В точках поділу 1, 2, 3, …, 12 проводять дотичні до окружності. На дотичній в точці 12 відкладають довжину окружності (*πD*), яку ділять на ту ж кількість рівних частин. Послідовно на дотичних відкладають 1/12, 2/12, …, 12/12 довжини окружності. Отримані точки з'єднують за допомогою лекала плавною кривою (Рис.12).

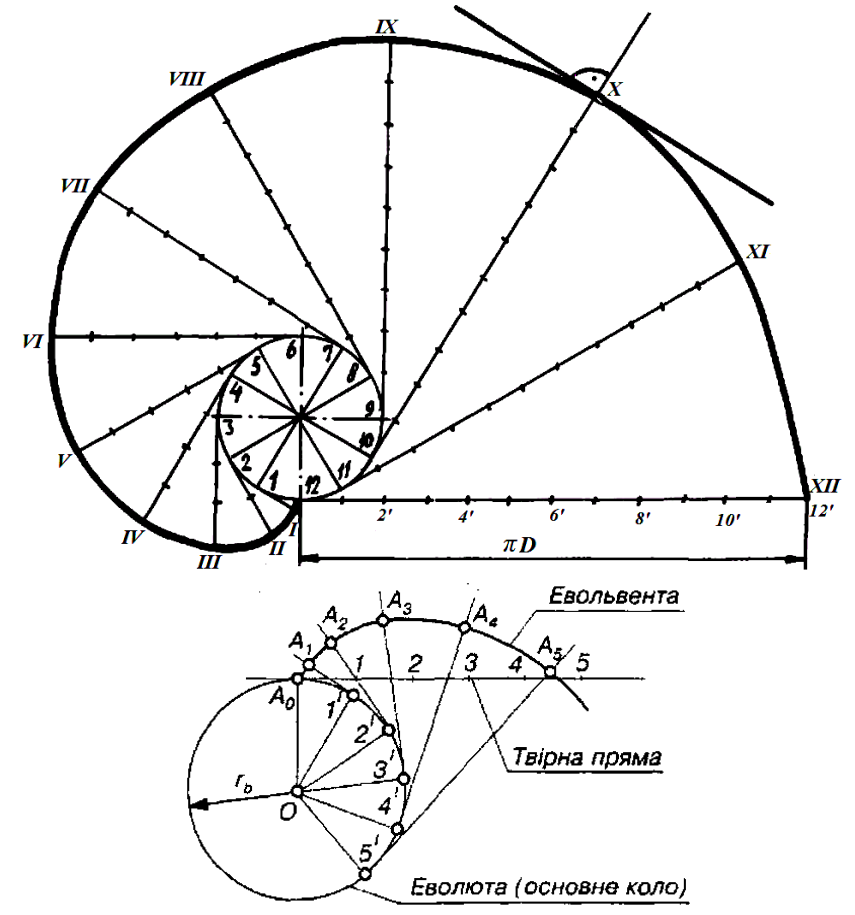

**Рис.15 –** *Побудова евольвенти*

#### **Завдання для аудиторної роботи**

1. Створити у САПР Компас 3D файл «Креслення». Зберегти його під іменем «Геометричні побудови».

2. Побудувати евольвенту. Діаметр основного кола 40мм.

3. Побудувати деталь зі спряженнями, використовуючи команди випадного меню *Отрезок* та *Окружность,* інструментальної панелі *Геометрия*, та проставити розміри.

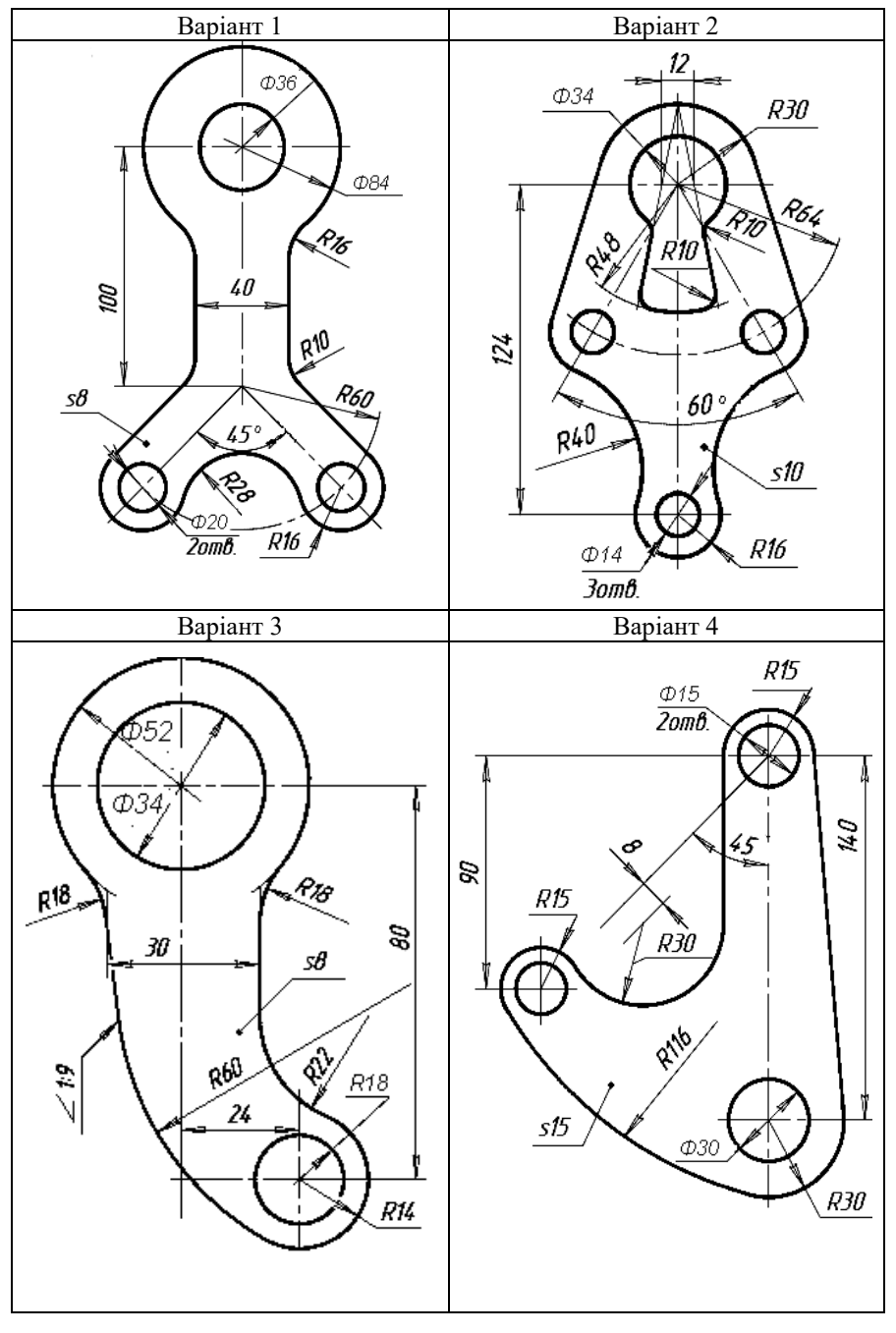

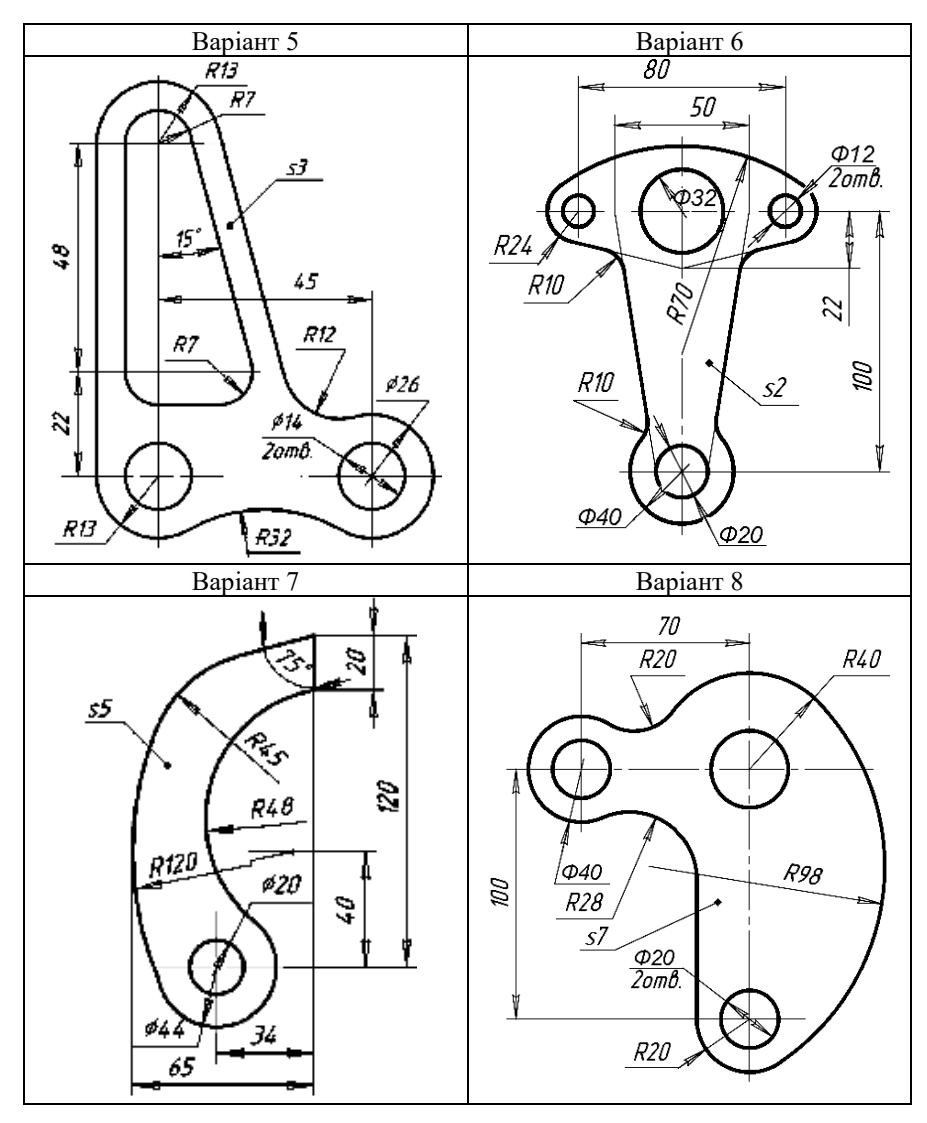

**Контрольні питання**<br>1. Для чого призначена 1. Для чого призначена Єдина система конструкторської документації (ЕСКД)?

2. Назвіть мінімальну відстань розмірної лінії від контуру деталі, мінімальну відстань між розмірними лініями.

3. Яким має бути розмір виступу виносної лінії за розмірну?

4. Назвіть основні спряження елементів деталей складного контуру та на яких теоретичних положеннях ґрунтується їх побудова.

# **ЛАБОРАТОРНА РОБОТА №2**

**Тема:** Проекційне креслення. Вигляди, розрізи, перерізи

<span id="page-13-0"></span>**Мета:** Ознайомитися з поняттями «вигляд», «розріз», «переріз» та набути навички їх застосування при виконанні креслень деталей.

#### **ТЕОРЕТИЧНІ ВІДОМОСТІ**

Правила побудови зображень предметів на кресленнях викладені у **ГОСТ 2.305-68**. Для побудови зображень користуються методом прямокутного проекціювання. Залежно від змісту, зображення поділяють на вигляди, розрізи та перерізи. Кількість їх на кресленні має бути мінімальною, але достатньою для повного уявлення про зображуваний предмет.

*Вигляд* – це зображення зверненої до спостерігача видимої частини поверхні предмета. Вигляди на основних площинах проекцій є основними (Рис.1, Рис.2), і називаються вони так:

1 – вигляд спереду - головний вигляд (в нарисній геометрії – це зображення на фронтальній проекції);

2 – вигляд зверху (зображення на горизонтальній проекції);

3 – вигляд зліва (зображення на профільній проекції);

4 – вигляд справа;

5 – вигляд знизу;

6 – вигляд ззаду.

На кресленнях зображення предмету на головному вигляді має давати найбільш повну уяву про його форму і розміри.

Крім основних, розрізняють *додаткові* та місцеві *вигляди*.

Додаткові вигляди застосовують тоді, коли частину предмета не можна показати без спотворення форм та розмірів на жодному з основних виглядів. Додатковий вигляд позначають стрілкою та літерою. Якщо додатковий вигляд розміщено в безпосередньому зв'язку з відповідним зображенням, то стрілку й надпис над видом не наносять (Рис.3).

Місцевий вигляд застосовують, коли потрібно зобразити окрему обмежену частину поверхні предмета. Він може обмежуватися хвилястою лінією обриву (Рис.4). Місцевий вигляд позначають на рисунку так само, як і додаткові види.

За допомогою тільки виглядів неможливо повністю виявити форми більшості деталей, що мають різноманітні отвори (вирізи, пази та ін.). Внутрішню форму деталі можна показати на кресленні штриховими лініями, але в складній конструкції деталі кількість штрихових ліній буде завелика, тому це негативно вплине на наочність креслення. Для ясного та чіткого виявлення внутрішньої будови деталі застосовують розрізи та перерізи.

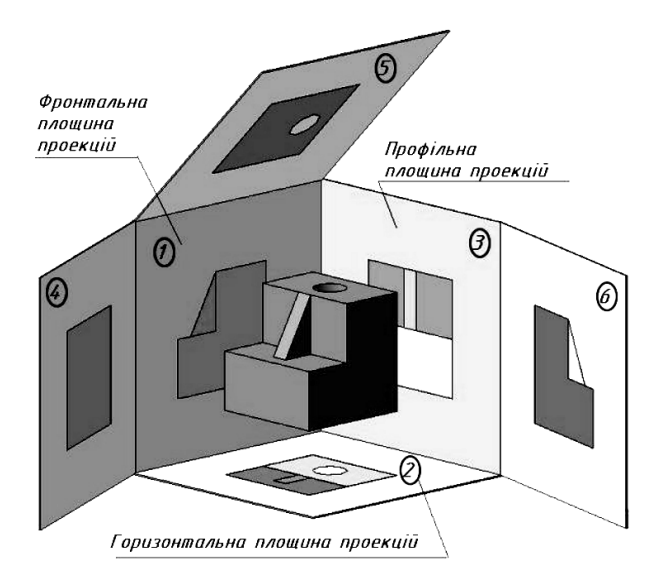

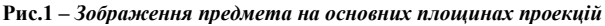

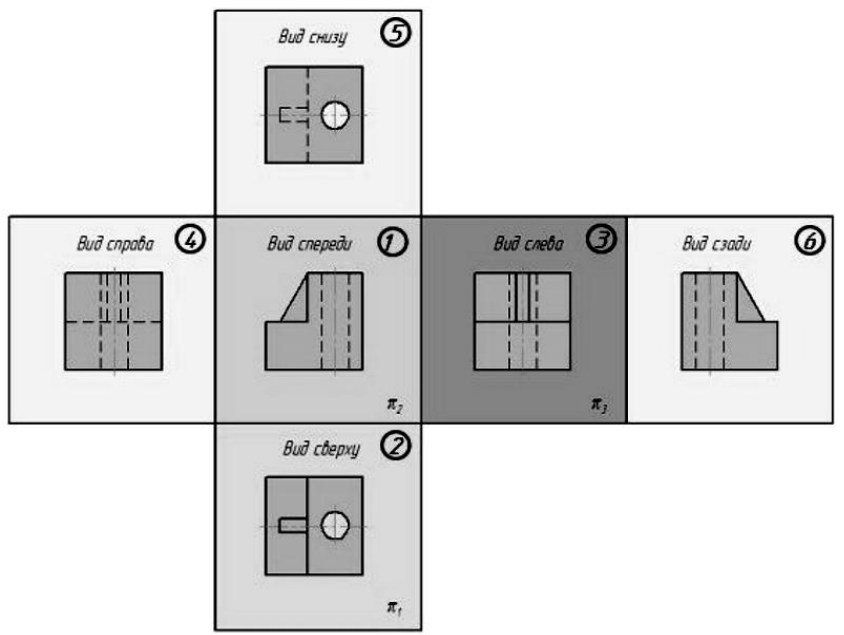

**Рис.2 –***Розташування основних виглядів на кресленні*

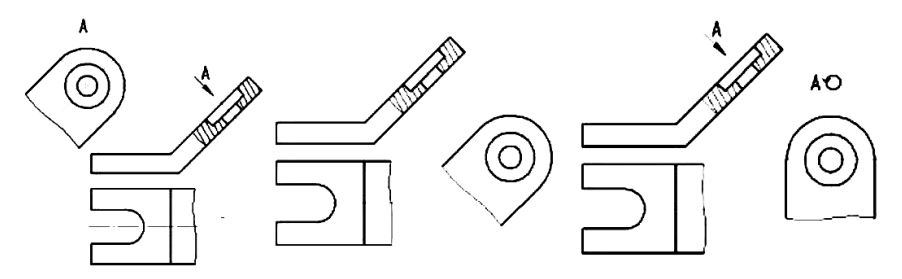

**Рис.3 –** *Додаткові вигляди*

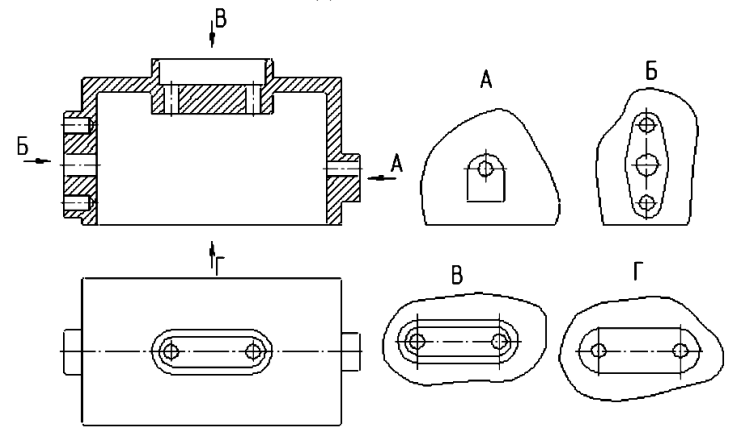

**Рис.4 –***Місцеві вигляди*

*Переріз* – це зображення фігури, отриманої при подумки розсіченої деталі площиною, причому частина деталі, яка знаходиться між спостерігачем і січною площиною, подумки видаляють, за рахунок чого виявляється внутрішня конфігурація У перерізі показують тільки те, що розташоване безпосередньо у січній площині (Рис.5).

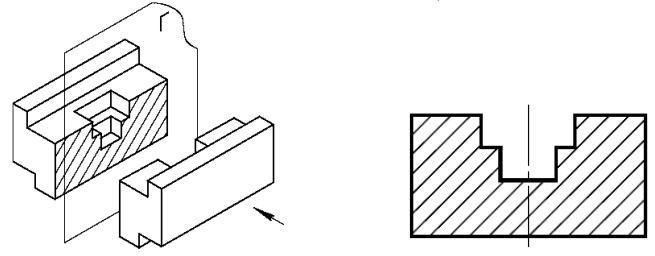

**Рис.5 –***Переріз та його зображення на кресленні*

Якщо січна площина проходить через вісь поверхні обертання, що обмежує отвір або заглиблення, то контур отвору або заглиблення отвору в перерізі показують повністю (Рис.6).

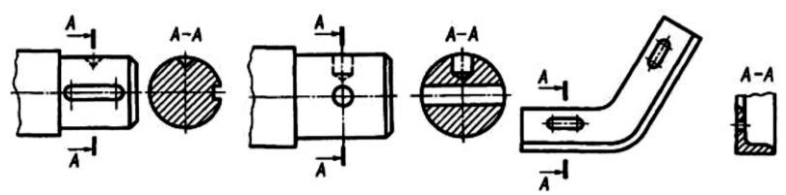

**Рис.6 –** *Січна площина перерізу проходить через вісь поверхні обертання*

Розрізняють винесені і накладені перерізи. *Винесені перерізи* розташовуються на будь-якому вільному місці поля креслення. Контур такого перетину виконують суцільною основною лінією. *Накладені перерізи* розташовують безпосередньо на вигляді, а їх контури виконують суцільною тонкою лінією. Контурні лінії виду при цьому не переривають:

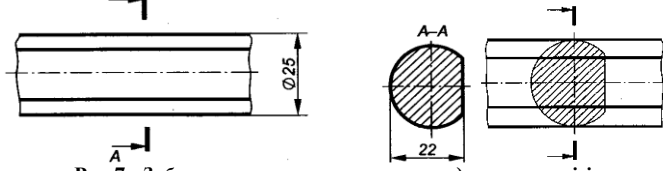

**Рис.7 –***Зображення виносного та накладеного перерізів*

*Розріз* – це зображення деталі, подумки розсіченої однією або декількома площинами. У розрізі показується все, що знаходиться у січній площині та розташоване за нею (Рис.8).

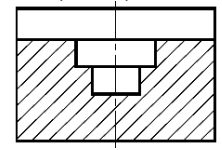

**Рис.8 –***Зображення розрізу*

Розрізи класифікують за декількома ознаками.

*За видом січної поверхні*: якщо поверхня - площина, то розріз називають *плоским*, якщо поверхня циліндрична, розріз називають *криволінійним* або *розгорнутим (Рис.9)*, оскільки циліндрична поверхня розгортається у площину.

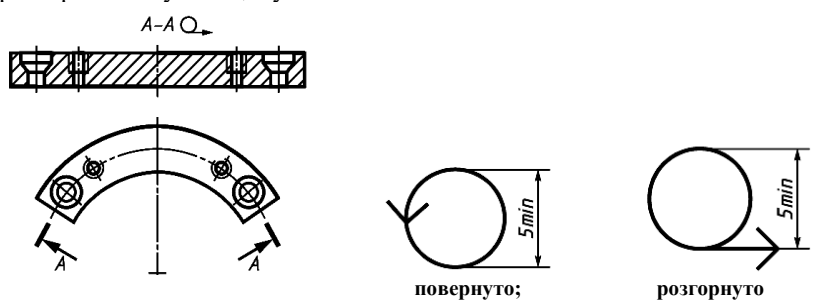

**Рис.9 –***Зображення розгорнутого розрізу та позначок «повернуто» «розгорнуто»*

*За кількістю січних площин* розрізи поділяють на прості та складні (Рис.10).

*Простий розріз* виходить при використанні однієї січної площині, яка може різним чином розташовуватися відносно площин проекцій. Залежно від цього розрізняють такі види простих розрізів:

− *горизонтальний розріз* отримують, якщо січна площина розташована паралельно горизонтальній площині проекцій;

− *вертикальний розріз* отримують, якщо січна площина розташована перпендикулярно горизонтальній площині проекцій. Вертикальний розріз називається *фронтальним*, якщо січна площина паралельна фронтальній площині проекцій, і *профільним*, якщо січна площина паралельна профільної площині проекцій;

− *похилий розріз* отримують, якщо січна площина розташована під гострим кутом до горизонтальної площини проекцій.

*За розташуванням січної площині* розрізи поділяють на:

*поздовжні*, якщо січна площина спрямована вздовж довгої сторони або висоти предмета;

*поперечні*, якщо січна площина спрямована перпендикулярно довгій стороні або висоті предмета.

*Складним* називається розріз, отриманий при використанні кількох січних площин, залежно від розташування яких розрізняють розрізи:

− *східчасті*, які отримують при розтині предмета паралельними площинами;

− *ламані*, які отримують при розтині предмета площинами, що перетинаються.

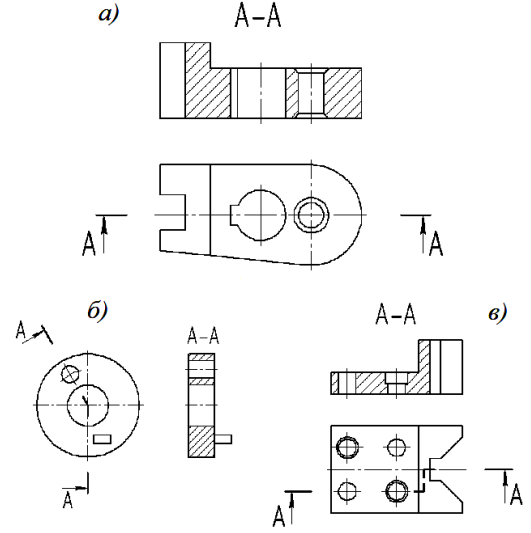

**Рис.10 –***Види розрізів: а) простий; б) ламаний; в) східчастий.*

Якщо січна площина збігається з площиною симетрії предмета в цілому, а відповідні зображення розміщені на місці основного вигляду на одному й тому самому аркуші в безпосередньому проекційному зв'язку та не відокремлені іншими зображеннями, то для горизонтальних, фронтальних та профільних розрізів не показують положення січної площини, а сам розріз написом не супроводжують. У випадку симетричних (відносно осей фігур) виду і розрізу показують половину виду, суміщеною з половиною розрізу. Границею виду і розрізу слугує вісь симетрії, крім випадку, коли вісь збігається з лінією видимого контуру. У цьому випадку частину виду та частину розрізу можна сполучати, розділяючи їх хвилястою лінією (Рис.11).

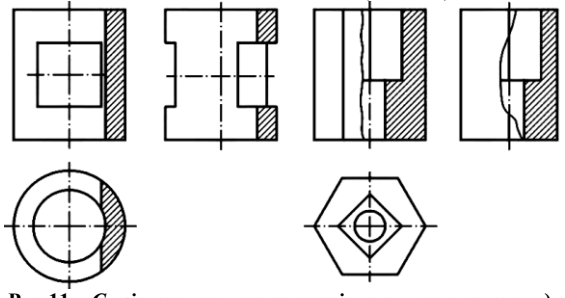

**Рис.11 –** *Суміщення половини розрізу з половиною вигляду*

*За виконанням та оформленням розрізи поділяються на повні, неповні, місцеві.*

*Повний розріз* – розріз всієї деталі, якщо зображення виду та розрізу є несиметричними фігурами. *Неповний розріз* – розріз частини деталі виконується на виді, якщо вигляд і розріз не виявляють повністю конструкцію несиметричної деталі (Ри.12).

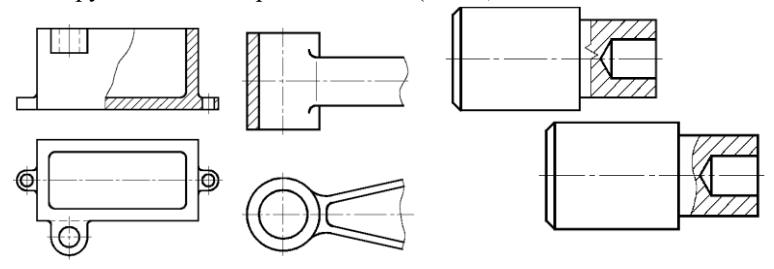

**Рис.12 –** *Неповний та місцевий розрізи*

*Місцевий розріз* – розріз, призначений для виявлення конструктивних особливостей деталі у окремому, обмеженому місці. Місцевий розріз обмежують тонкою хвилястою лінією або суцільною тонкою лінією із зломом (Рис.12).

Графічне позначення матеріалів у перерізах та розрізах, а також правила їх нанесення на креслення установлюються **ГОСТ2.306-68**.

*Виносної елемент* - додаткове окреме зображення (зазвичай збільшене) будь-якої частини предмета, що вимагає графічного та інших пояснень щодо форми, розмірів та інших даних. Виносної елемент може містити подробиці, які не вказані на відповідному зображенні, і може відрізнятися від нього за змістом (наприклад, зображення може бути видом, а виносний елемент - розрізом).

При застосуванні виносного елемента відповідне місце відзначають на вигляді, розрізі або перерізі замкнутою суцільною тонкою лінією колом, овалом та ін. З позначенням виносного елемента великою літерою або поєднанням великої літери з арабською цифрою на полиці лініївиноски. Над зображенням виносного елемента вказують позначення і масштаб, в якому він виконаний (Рис.13).

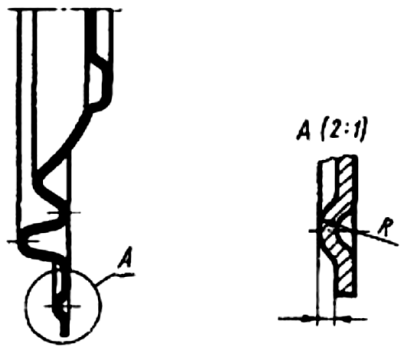

**Рис.13 –** *Виносний елемент*

#### **Завдання для аудиторної роботи**

1. У середовищі системи Компас 3D за аксонометричною проекцією побудувати деталь у трьох проекціях, виконати потрібні розрізи, проставити розміри. У деталях всі отвори є наскрізними.

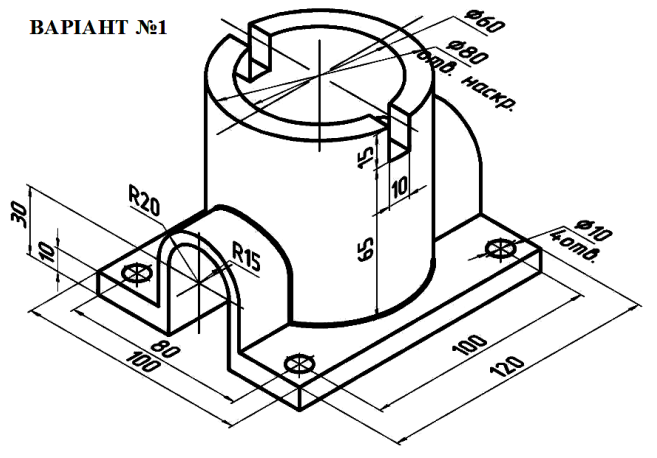

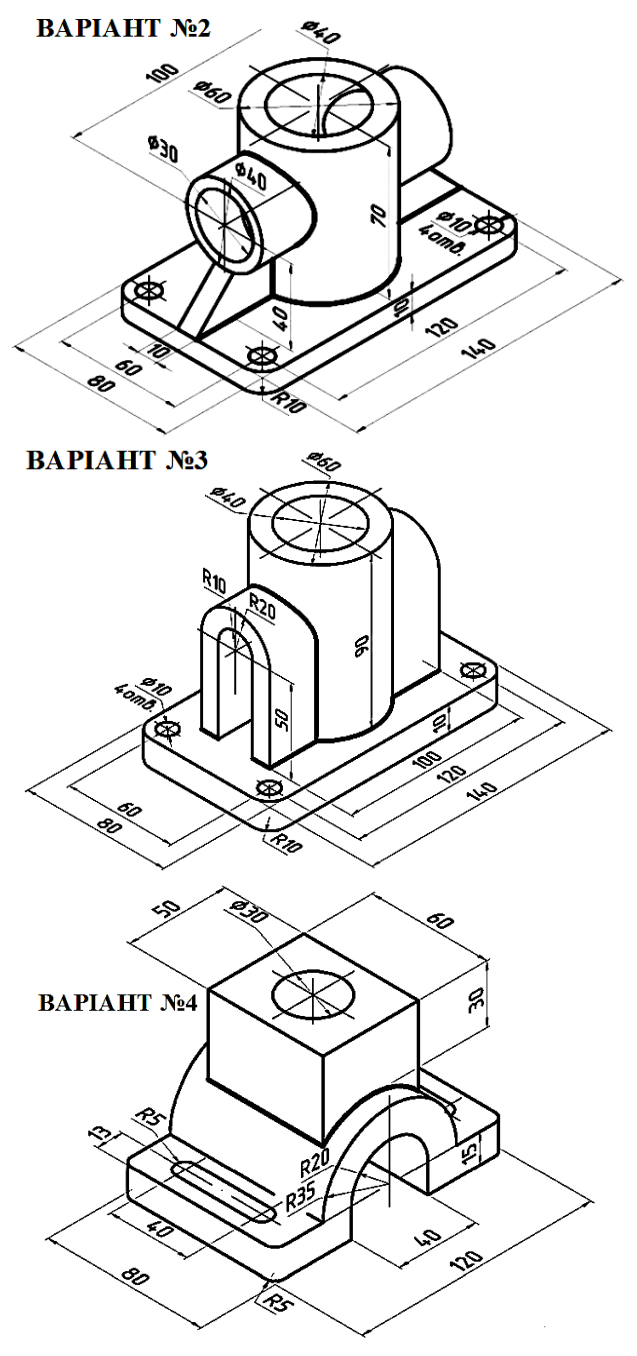

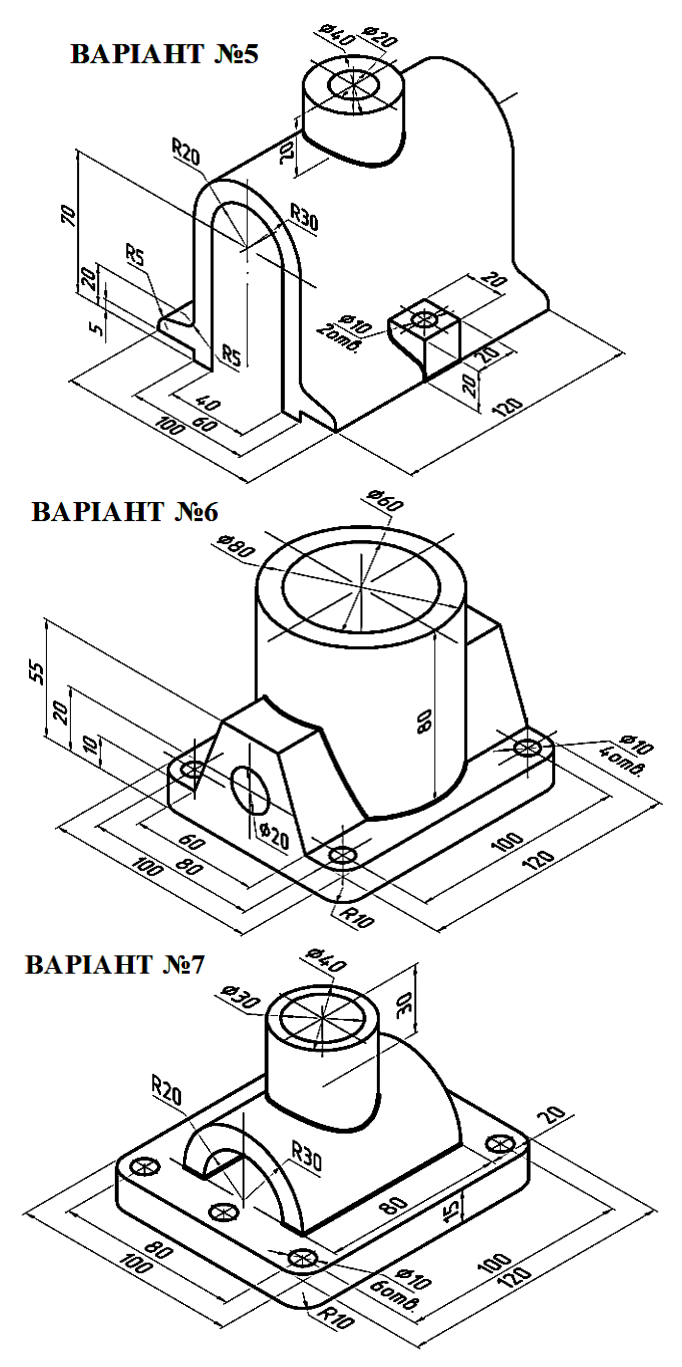

2. Побудувати по дві проекції деталей таким чином:

- за ескізом А) - похилий розріз замість одного з виглядів;

- за ескізом Б) - складний східчастий розріз замість одного з виглядів.

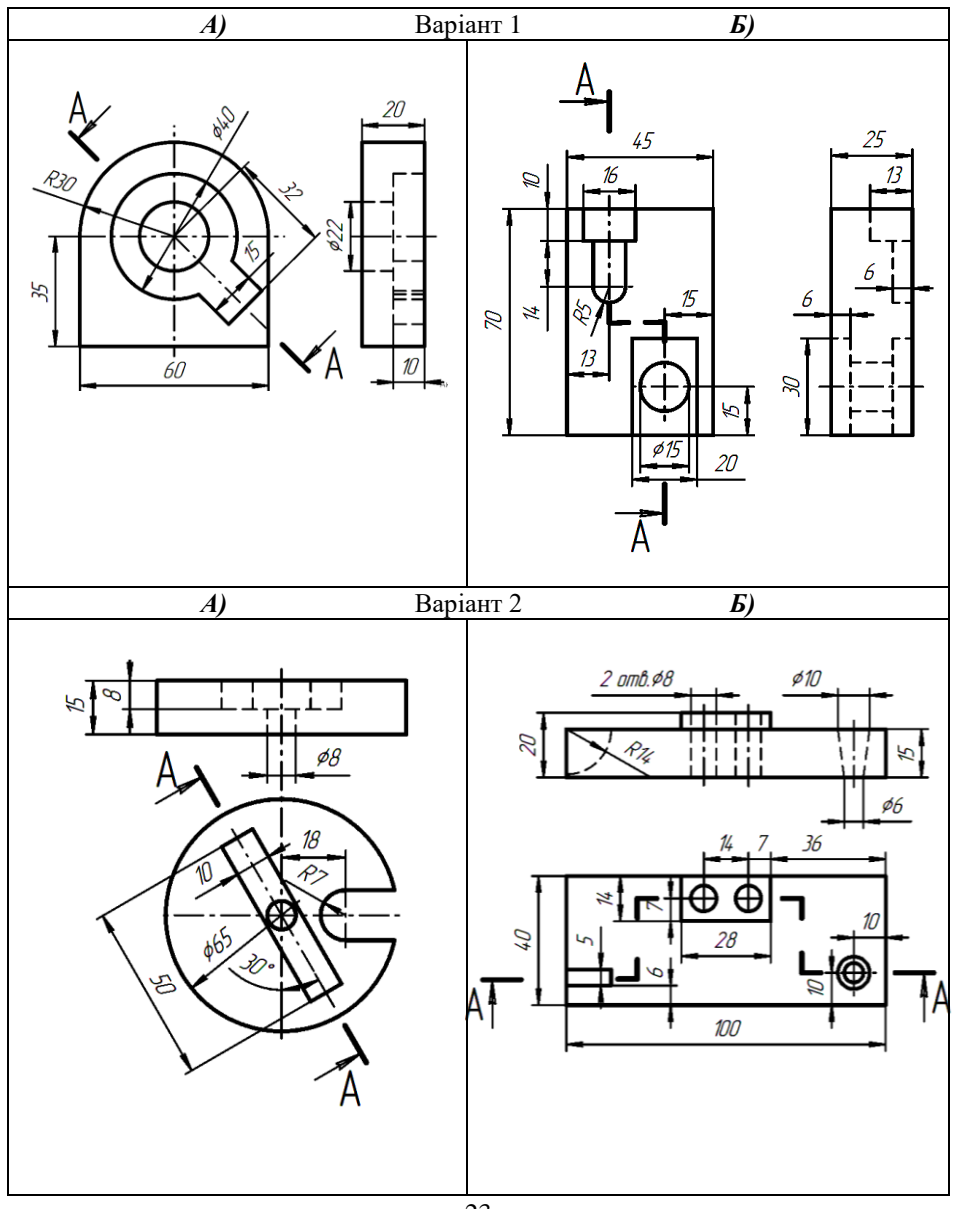

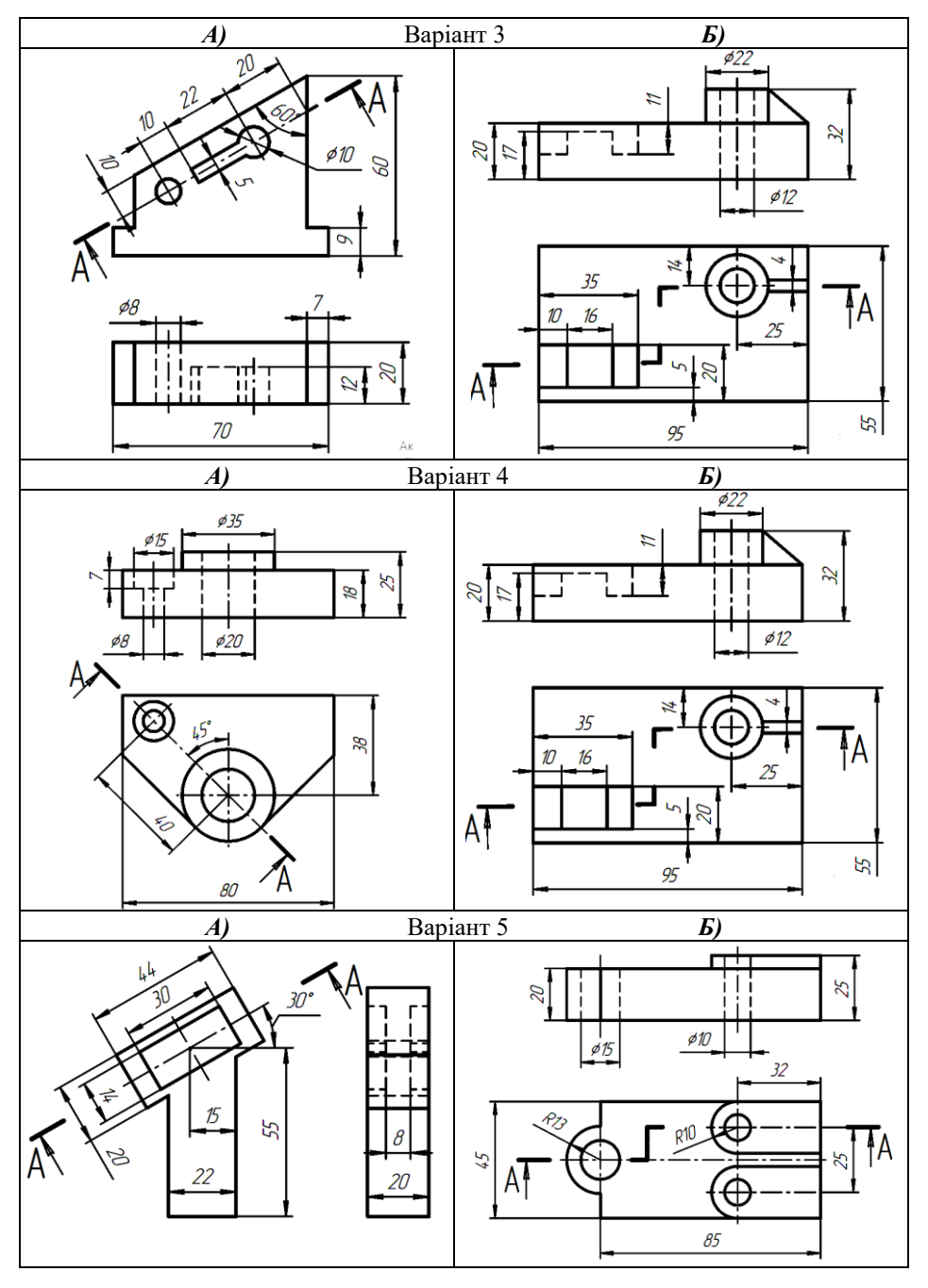

24

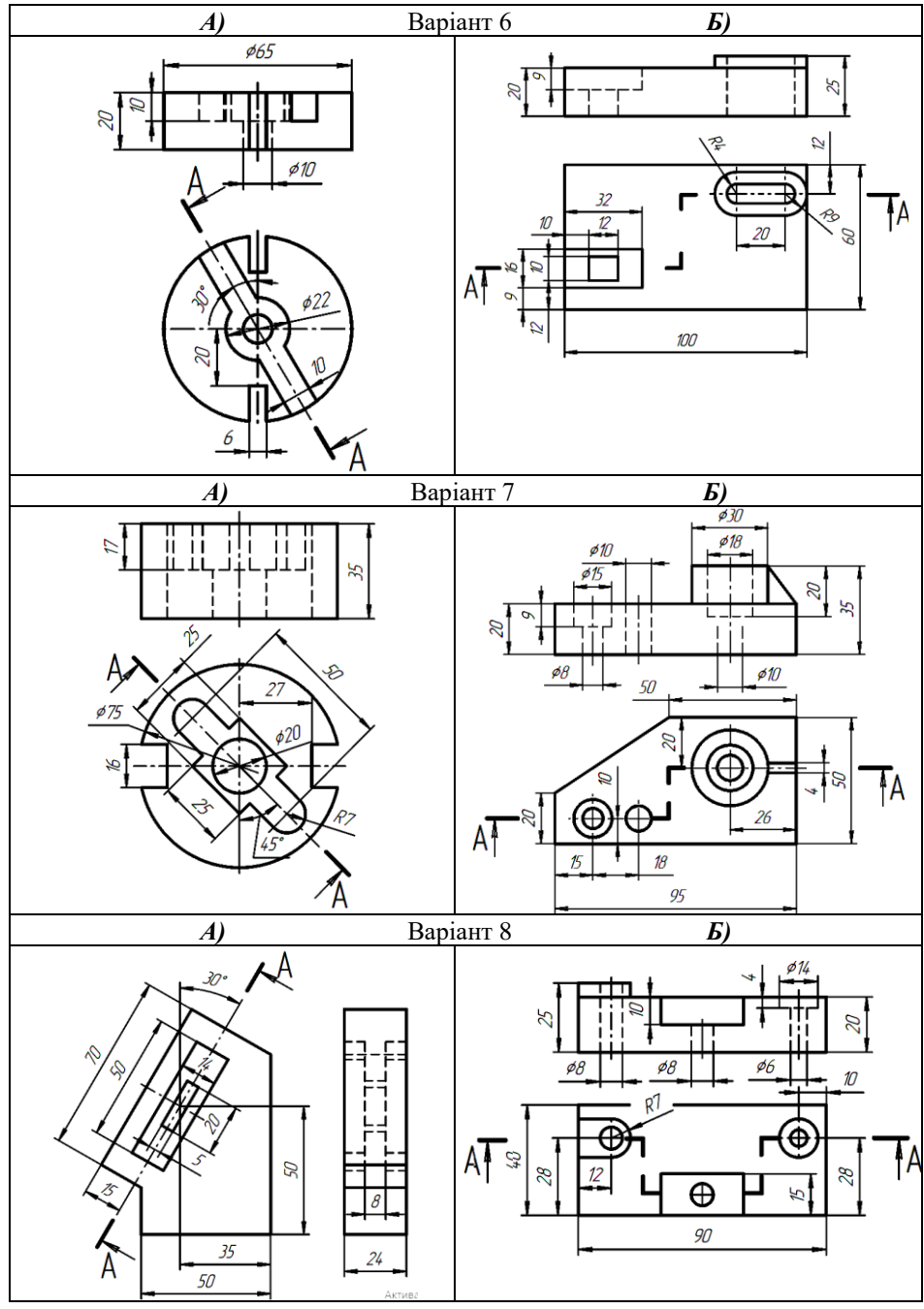

## **Контрольні питання**

1. Що називають виглядом? Яке зображення деталі на кресленнях приймається як головний вигляд?

2. Як на кресленнях позначають додаткові вигляди?

3. Дайте класифікацію розрізів.

4. Що таке місцевий розріз, якою лінією він обмежується?

5. Що називається перерізом? Чим відрізняються перерізи від розрізів?

6. Під яким кутом до рамки аркуша наноситься штриховка за правилами? Які винятки можуть бути і в яких випадках?

7. Якими лініями штрихуються у розрізах деталі з металів та неметалевих матеріалів?

# **ЛАБОРАТОРНА РОБОТА №3**

<span id="page-25-0"></span>**Тема:** Виконання креслень деталей з елементами зовнішньої та внутрішньої різьби. Різьбові з'єднання.

**Мета:** Ознайомитися з типами різьб, їх умовним позначенням та зображенням на кресленнях деталей. Ознайомитися з різьбовими з'єднаннями та набути навичок їх виконання.

#### **ТЕОРЕТИЧНІ ВІДОМОСТІ**

Різьбу зазвичай класифікують за наступними ознаками:

1. *За формою профілю різьби* поділяють на трикутні, трапецеїдальні (рівнобічні та нерівнобічні), прямокутні та круглі (Рис. 1).

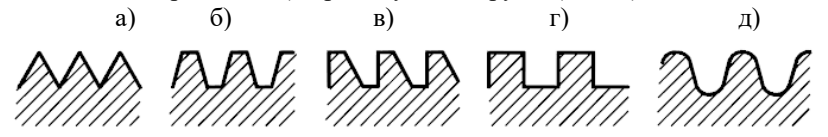

**Рис.1 –** *Профілі різьби:*

а) трикутний; б) трапецеїдальний рівнобічний; в) трапецеїдальний нерівнобічний; г) прямокутний; д) круглий

2. *За формою поверхні*, на якій виконані різьби, їх поділяють на циліндричні та конічні.

3. *За розташуванням на поверхні* – на внутрішні та зовнішні.

4. *За кількістю заходів* – на однозаходні та багатозаходні.

5. *В залежності від напряму гвинтової лінії* – на ліві та праві.

6. *За експлуатаційним призначенням* – на кріпильні, кріпильно – ущільнюючі (забезпечують герметичність при з'єднанні) та ходові.

До кріпильних і кріпильно-ущільнюючих відносяться метричні, дюймові, трубні, круглі різьби. До ходових – трапецеїдальні рівнобічні та нерівнобічні (упорні) і прямокутні.

Позначення різьб на кресленнях надано на Рис.2-5.

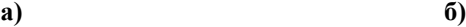

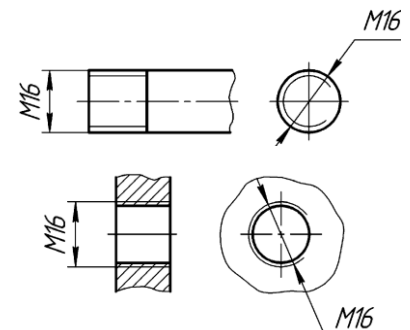

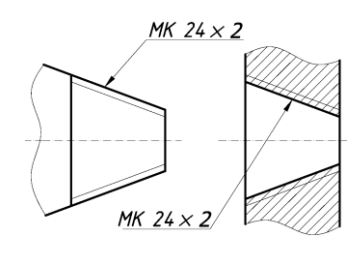

#### **Рис.2 –** *Метричні різьби:* а) циліндрична; б) конічна (використовується лише дрібний крок)

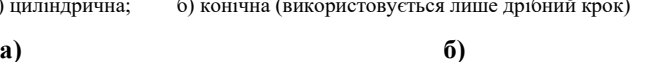

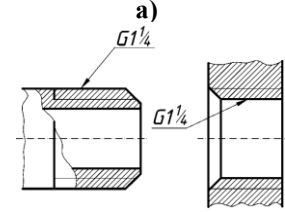

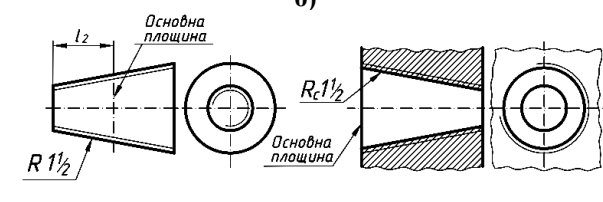

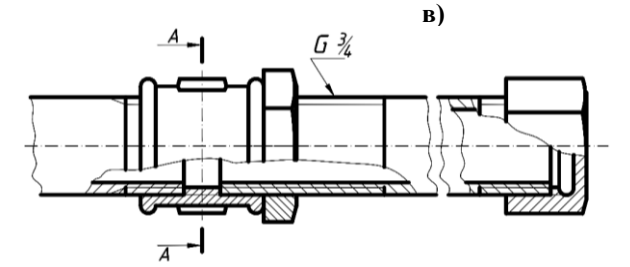

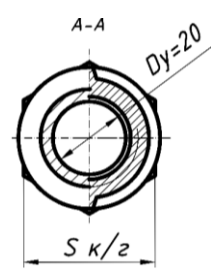

**Рис.3 –** *Трубні різьби:* а) циліндрична; б) конічна; в) трубне з'єднання муфтою

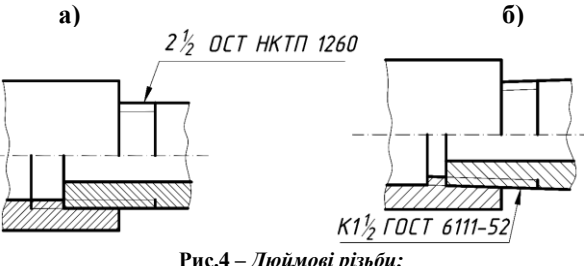

**Рис.4 –** *Дюймові різьби:* а) циліндрична;

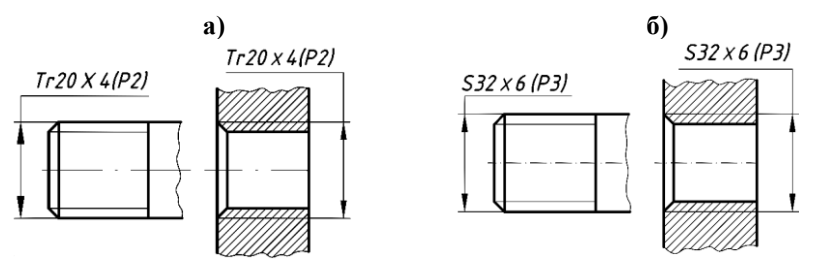

**Рис.5 –** *Ходові різьби:* а) трапецеїдальна; б) упорна (трапецеїдальна нерівнобічна);

Приклад позначення круглої різьби: *КР 122,54 ГОСТ 13536-68*, де 2,54 – крок різьби, мм.

Кожну різьбу характеризують три діаметра: зовнішній, внутрішній і середній.

Найпоширенішою кріпильною різьбою, що виконується, зокрема, на стандартних кріпильних виробах (болтах, гвинтах, шпильках, гайках), є однозахідна метрична циліндрична різьба загального застосування, переважно права, профіль і основні розміри якої встановлює **ГОСТ 9150- 81**, а розміри діаметрів і кроків - **ГОСТ 8724-81**.

У різьбових з'єднаннях різьба показується умовно. Тому на розрізах різьбових з'єднань різьба на стержні показується повністю, а в отворі тільки у тій його частині, яка не закрита різьбою стержня (Рис.6).

Зазвичай перед нарізанням різьби на кінці стержня або на початку отвору, виготовляється *фаска* - конічна поверхня обертання, твірні якої нахилені, як правило, до осі стержня або отвору під кутом 45<sup>0</sup>. Фаска полегшує процес нарізання різьби, а також згвинчування різьбових деталей, і оберігає від ушкодження початкові витки різьби. Фаски на торцевому вигляді не показують.

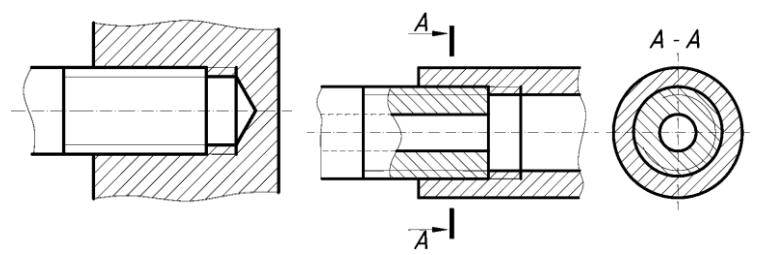

**Рис.6 –** *Зображення зовнішньої і внутрішньої різьби в різьбових з'єднаннях*

Ділянка в зоні переходу різьби до гладкої частини стержня або отвору, на якому різьба має витки з неповним профілем, називається *збігом різьби.* Наявність збігу різьби пов'язана з технологією її виготовлення і особливостями різьбонарізного інструменту (різця, мітчика, плашки та ін.). Так, при закінченні нарізування різьби різцем на

задану довжину різець відводиться від стрижня в напрямку *А*, але ще продовжує рухатися в напрямку осі різьби *Б*, утворюючи витки з неповним профілем.

Збіги різьби зазвичай на кресленнях не показують. При необхідності збіги зображують суцільною тонкою лінією (Рис.7).

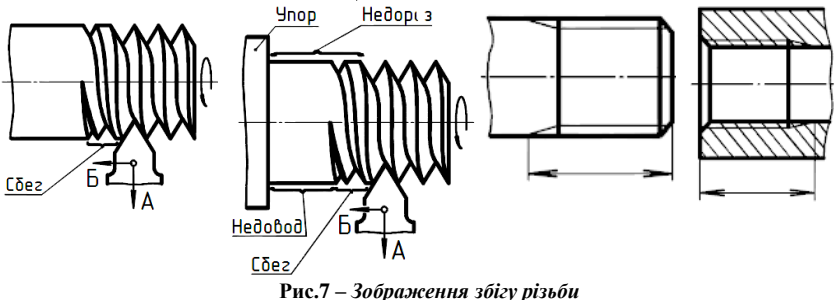

Якщо з конструктивних міркувань необхідно отримати різьбу повного профілю без збігу по всій довжині стрижня або отвору, то наприкінці різьби виконують спеціальні проточки для вільного виходу різьбонарізного інструменту (Рис.8).

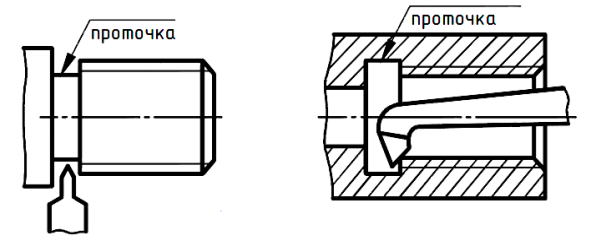

**Рис.8 –** *Виконання проточки для виходу ріжучого інструменту*

Розміри фасок, збігів, недорізів і проточок для різьб встановлює **ГОСТ 10549-80** (Табл.1). Ці розміри залежать від типу різьби, її номінального діаметра і кроку.

Таблиця 1

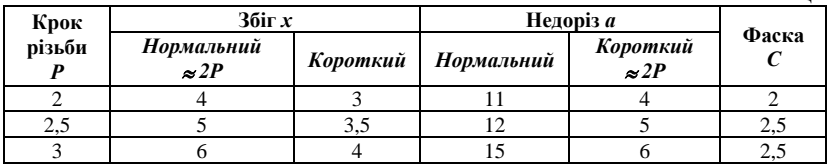

На основних зображеннях проточки для виходу різьбонарізного інструменту зазвичай показують спрощено прямокутної форми. Їх ширина включається в довжину різьби, яку показують на основному зображенні.

Дійсну форму проточок з нанесеними розмірами показують на виносних елементах (Рис.9).

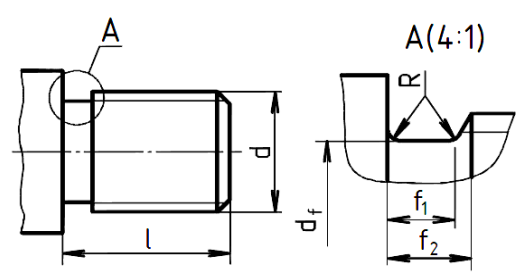

**Рис.9 –** *Зображення проточок на кресленнях*

До найбільш розповсюджених різьбових з'єднань відносяться болтові, гвинтові і шпилькові з'єднання (Рис.10).

Розміри болтів з шестигранною головкою класу точності А за **ГОСТ 7805-70** та класу точності В **ГОСТ 7798-70** надано у Табл.2 - 3.

Позначення у конструкторській документації:

*Болт М12 x60 ГОСТ 7798-70 –* болт виконання 1 нормальної точності діаметром 12мм з крупним кроком довжиною 60мм.

*Гайка* - деталь, що має отвір з різьбою для нагвинчування на болт, шпильку, гвинт або будь-який інший стрижень з аналогічною різьбою.

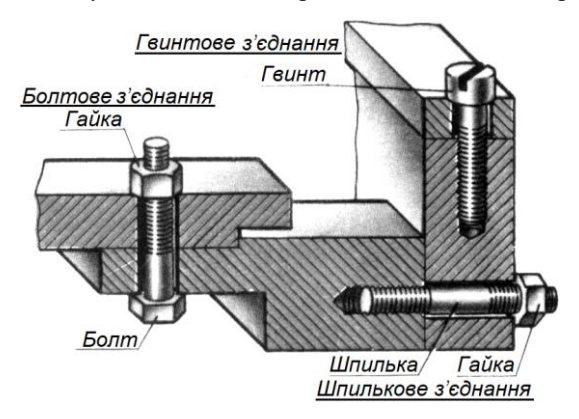

**Рис.10 –** *Різьбові з'єднання (додатково використовуються шайби)*

Позначення гайок у конструкторській документації:

*Гайка 2М16х1,5 ГОСТ5915-70* - гайка шестигранна, нормальної точності, нормальної висоти, виконання 2, з номінальним діаметром різьби, з дрібним кроком різьби. *Гайка 2М16 ГОСТ5915-70* –гайка з крупним кроком (Табл.4).

# *Таблиця 2*

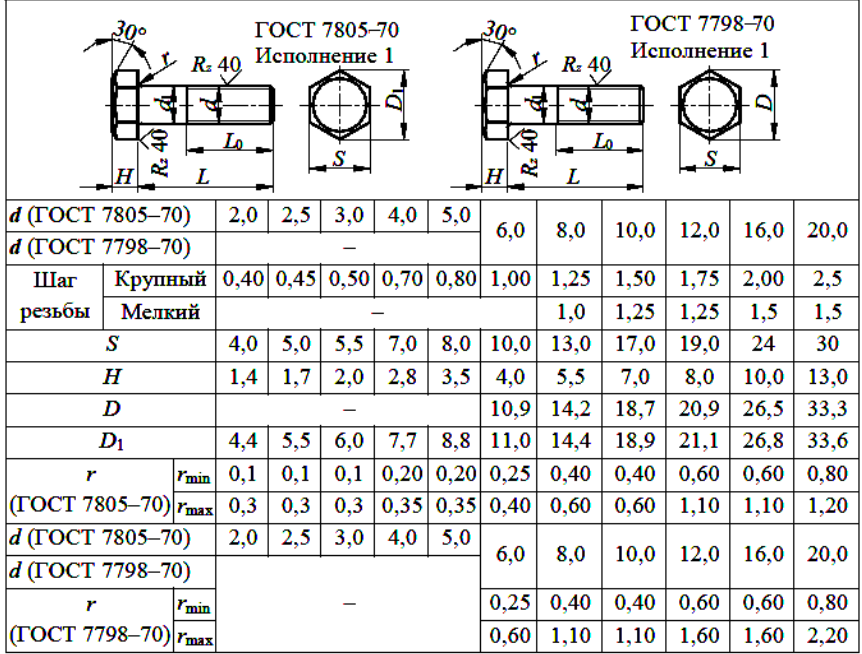

Болти шестигранні підвищеної (ГОСТ 7805-70) і нормальної (ГОСТ7798-70) точності

# *Таблиця 3*

Довжини болтів за ГОСТ7805-70 і ГОСТ7798-70

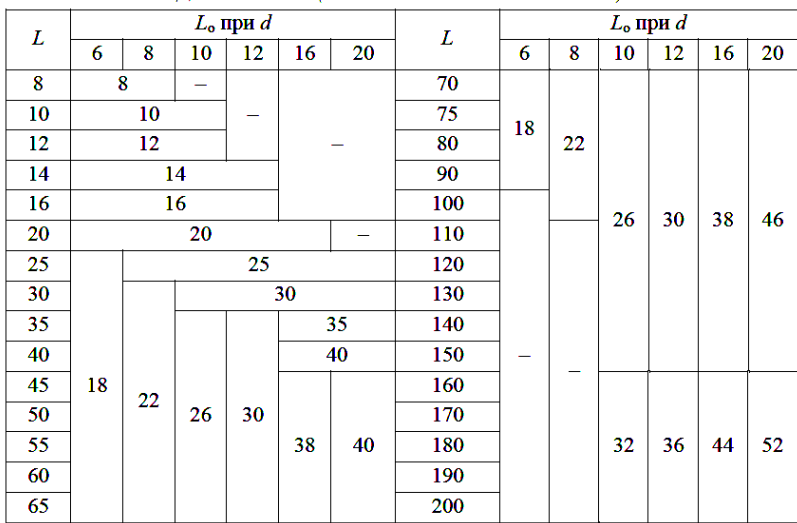

*Таблиця 4*

| D <sub>1</sub><br>$\mathfrak{g}^{\mathcal{C}}$<br>ᅬ | $\boldsymbol{d}$ | крупний<br>Крок | дрібний<br>Крок | $d_{\theta}$ | $\boldsymbol{S}$ | D, He<br>менше | $H_{\rm}$<br>$(H_z)$ |
|-----------------------------------------------------|------------------|-----------------|-----------------|--------------|------------------|----------------|----------------------|
| $\overline{\mathsf{d}_{\mathsf{u}}}$                | (14)             | $\overline{2}$  | 1,5             | 14,015,1     | 22               | 24,3           | 11                   |
| $\overline{120^\circ}$                              | 16               | $\overline{2}$  | 1,5             | 16, 017, 3   | 24               | 26,5           | 13                   |
| n                                                   | (18)             | 2,5             | 1,5             | 18,019,4     | 27               | 29,6           | 15                   |
|                                                     | 20               | 2,5             | 1,5             | 20,021,6     | 30               | 33,3           | 16                   |
| $\mathfrak o$                                       | (22)             | 2,5             | 1,5             | 22,023,8     | 32               | 35,0           | 18                   |
|                                                     | 24               | 3               | $\overline{2}$  | 24,025,9     | 36               | 39,6           | 19                   |
|                                                     | (27)             | 3               | $\overline{2}$  | 27,029,2     | 41               | 45,2           | 22                   |

Розміри гайок шестигранних нормальної точності виконання 2 за ГОСТ 5915-70,

У шпилькове з'єднання входить шпилька, гайка, шайба та з'єднувальні деталі. Довжина кінця, що угвинчується, включає довжину різьби повного профілю і збіг різьби. Довжина гайкового кінця включає тільки довжину різьби повного профілю. Довжина шпильки складається з довжини гладкого стержня від кінця збігу різьби, що угвинчується, і довжини гайкового кінця (Рис.11).

Довжина кінця *l1*, що угвинчується, стандартизована і залежить від матеріалу деталі, в отвір якої загвинчують шпильку, а також номінального діаметра її різьби. Для деталей із сталі, бронзи, латуні використовують шпильки за ГОСТ 22032-76, у яких *l<sup>1</sup> = d*. Для деталей з ковкого сірого чавуну використовують шпильки за **ГОСТ 22034 - 76**, у яких *l<sup>1</sup> = 1,25d*, або за **ГОСТ22036-76**, у яких *l<sup>1</sup>* **=** *1,6d*. Для деталей з легких сплавів використовують шпильки за **ГОСТ22038-76**, у яких *l<sup>1</sup>* **=** *2d*, або за **ГОСТ 22040-76**, у яких  $l_1 = 2.5d$ .

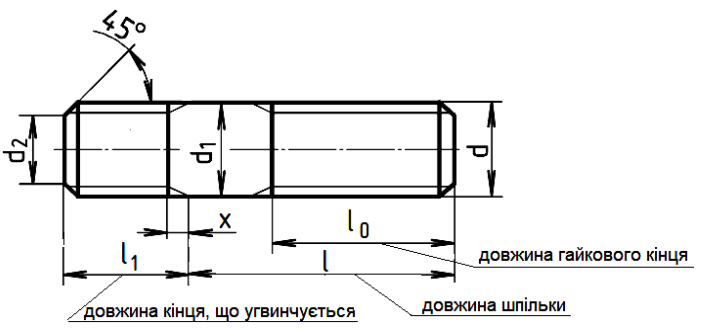

**Рис.11 –** *Шпилька*

Розміри шпильок загального застосування нормальної точності типу *А* для різьбових отворів наведено в Табл.5.

*Таблиця 5*

|                                                    | Довжина різьбового (гайкового)<br>кінця $l_{\theta}$ при $d$ |    |    |    |      |    |     |  |
|----------------------------------------------------|--------------------------------------------------------------|----|----|----|------|----|-----|--|
|                                                    | (14)                                                         | 16 | 18 | 20 | (22) | 24 | (27 |  |
| 60                                                 | 34                                                           | 38 | 42 | 48 | X    | X  | X   |  |
| 65                                                 | 34                                                           | 38 | 42 | 48 | 50   | X  | X   |  |
| 70                                                 | 34                                                           | 38 | 42 | 48 | 50   | 54 | X   |  |
| 75,80, (85), 90, (95), 100, (105), 110, (115), 120 | 34                                                           | 38 | 42 | 48 | 50   | 54 | 60  |  |
| 130,140,150,160,170,180,190,200                    | 40                                                           | 44 | 48 | 52 | 56   | 60 | 66  |  |
| 220                                                | 53                                                           | 57 | 61 | 65 | 69   | 73 | 79  |  |
| 240                                                |                                                              | -  |    | 65 | 69   | 73 | 79  |  |
| 240                                                |                                                              |    |    |    |      |    | 79  |  |

Позначення у конструкторській документації:

*Шпилька M16x120 ГОСТ22032-76* - шпилька з *d*=16мм, крупним кроком різьби *P*=2мм на обох кінцях (в цьому випадку крок не вказують), довжиною *l*=120мм, угвинчується в деталь із сталі, бронзи або латуні.

*Шпилька M16x* 2 1,5 *x120 ГОСТ 22038-76* - шпилька з *d* =16, дрібним кроком різьби *P*=1,5мм на кінці, що угвинчується, і крупним кроком різьби *P*=2мм на гайковому кінці, довжиною *l*=120мм, угвинчується в деталь з легкого сплаву.

Отвори під нарізання різьби під шпильку виконуються за ГОСТ 19257-73 (Табл.6). Глибина нарізання різьби дорівнює:  $l_n = l_1 + x$ 

Перед нарізанням різьби засвердлюється отвір на глибину, яка дорівнює:  $l_{\text{stagger}} = l_p + a$ 

*Таблиця 6*

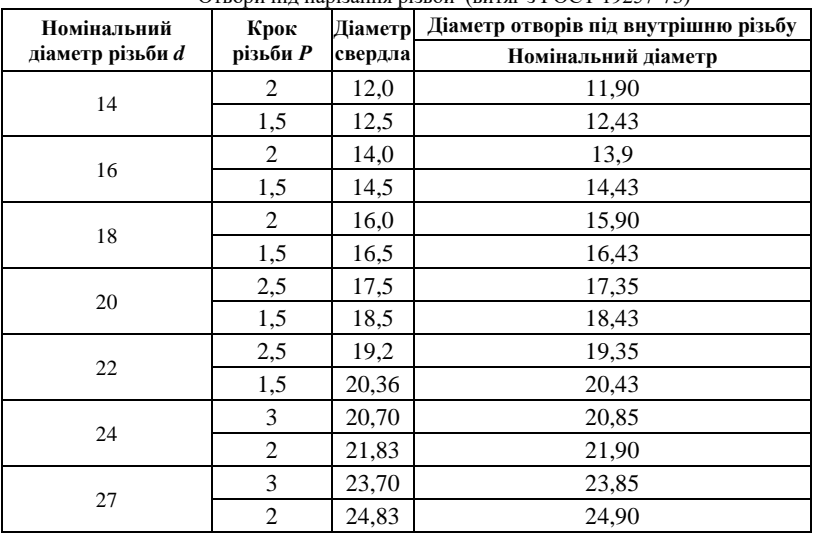

Отвори під нарізання різьби (витяг з ГОСТ 19257-73)

*Шайби* - це, як правило, пластини циліндричної форми з отвором, які підкладаються під гайки або головки болтів. Призначення шайби оберігати поверхню деталі від зминання і задирів, рівномірно розподіляти зусилля на з'єднувальні деталі (шайби звичайні), а також виключати можливість самовідгвінчування кріпильної деталі (шайби стопорні).

Основний параметр стандартної шайби, в залежності від якого встановлюються її інші параметри, - номінальний діаметр різьби, на якій шайба встановлюється. Найбільшого поширення набули пружні шайби за **ГОСТ 6402-70** (Табл.7) і звичайні шайби за **ГОСТ 11371-78** (Табл.8).

Позначення у конструкторській документації:

*Шайба 16 ГОСТ 6402-70* – шайба пружна для діаметра різьби кріпильної деталі *d* =16мм. *Шайба 16 ГОСТ 11371-78* - шайба виконання 1 для діаметра різьби кріпильної деталі *d* =16мм.

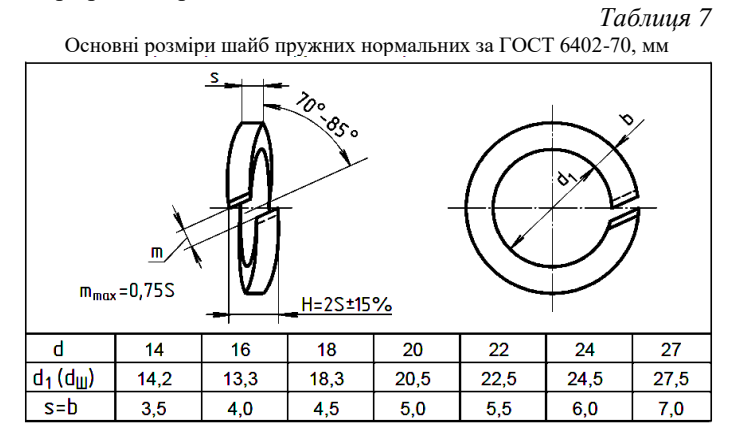

На Рис.12 зображені гвинтові з'єднання.

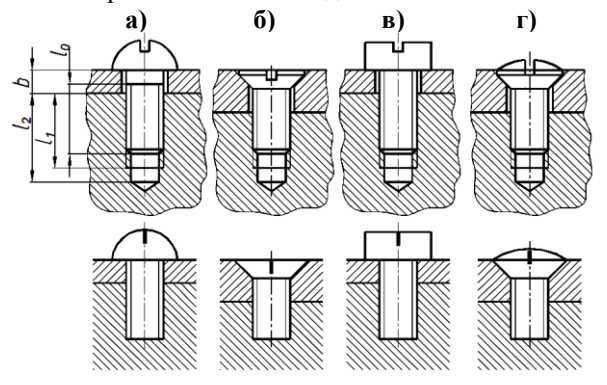

**Рис.12** *– Гвинтові з'єднання (повне і спрощене зображення) з гвинтами:* а) з півкруглою головкою (ГОСТ11473–72); б) з потайною головкою (ГОСТ11475–72); в) з циліндричною головкою (ГОСТ1491–72); г) з напівпотайною головкою (ГОСТ11474–72).

# *Таблиця 8*

| Диаметр резьбы<br>крепежной детали d | d1   |                | d2   | s   |
|--------------------------------------|------|----------------|------|-----|
|                                      |      | Класс точности |      |     |
|                                      | с    | A              |      |     |
| 1,0                                  | 1,2  | 1,1            | 3,5  | 0,3 |
| 1,2                                  | 1,4  | 1,3            | 4,0  |     |
| 1,4                                  | 1,6  | 1,5            |      |     |
| 1,6                                  | 1,8  | 1,7            | 4,0  |     |
| 2,0                                  | 2,4  | 2,2            | 5,0  |     |
| 2,5                                  | 2,9  | 2.7            | 6,0  | 0,5 |
| 3,0                                  | 3,4  | 3,2            | 7,0  |     |
| 3,5                                  |      | 3,7            | 8,0  |     |
| 4,0                                  | 4,5  | 4,3            | 9,0  | 0,8 |
| 5,0                                  | 5,5  | 5,3            | 10,0 | 1,0 |
| 6,0                                  | 6,6  | 6,4            | 12,0 | 1,6 |
| 8,0                                  | 9,0  | 8,4            | 16,0 |     |
| 10,0                                 | 11,0 | 10,5           | 20,0 | 2,0 |
| <u>12,0</u>                          | 13,5 | <u>13,0</u>    | 24,0 | 2,5 |
| 14,0                                 | 15,5 | 15,0           | 28,0 |     |
| 16,0                                 | 17,5 | 17,0           | 30,0 | 3,0 |
| 18,0                                 | 20,0 | 19,0           | 34,0 |     |
| 20,0                                 | 22,0 | 21,0           | 37,0 |     |
| 22,0                                 | 24,0 | 23,0           | 39,0 |     |
| 24,0                                 | 26,0 | 25,0           | 44,0 | 4,0 |
| 27,0                                 | 30,0 | 28,0           | 50,0 |     |
| 30,0                                 | 33,0 | 31,0           | 56,0 |     |
| 33,0                                 |      | 34,0           | 60,0 | 5,0 |
| 36,0                                 | 39,0 | 37,0           | 66,0 |     |
| 39,0                                 |      | 40,0           | 72,0 | 6,0 |
| 42,0                                 | 45,0 | 43,0           | 78,0 | 7,0 |
| 48,0                                 | 52,0 | 50,0           | 92,0 | 8.0 |

Основні розміри шайб за ГОСТ 11371-78

# **Завдання для аудиторної роботи**

1. Виконати болтове з'єднання (Рис.13а), використовуючи дані, наведені у таблицях теоретичних відомостей і таблиці нижче. Записати умовні позначення болта, шайби звичайної і гайки.

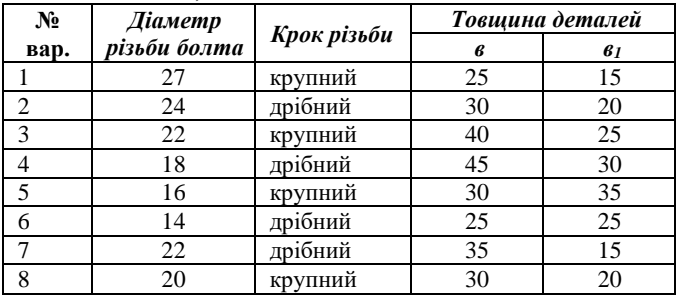

2. Виконати шпилькове з'єднання (Рис.13б) за індивідуальним

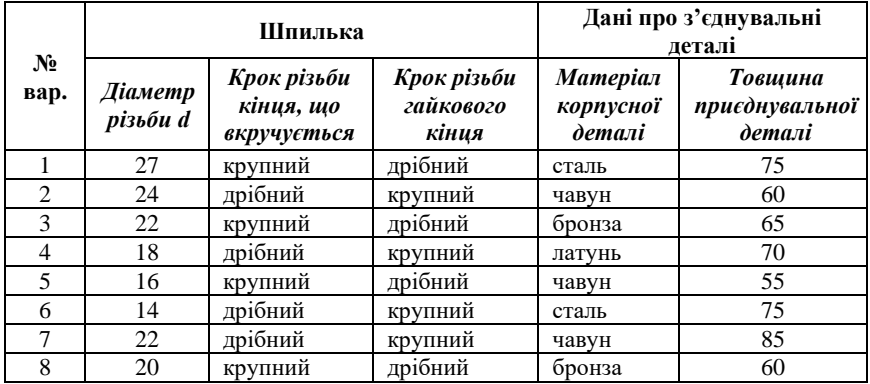

завданням. Записати умовні позначення шпильки, пружної шайби і гайки.

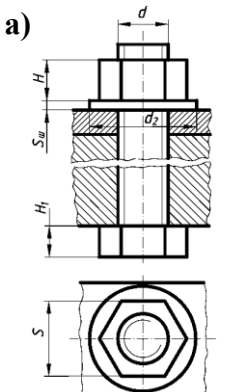

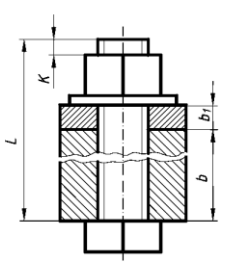

 $K = {0, 25...0, 5}d$ 

 $L = b + b + S + H + K$ 

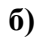

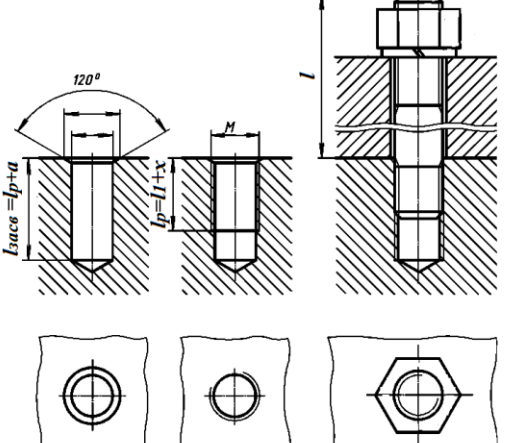

**Рис.13** *- Зразки виконання завдань 2 і 3*

## **Контрольні питання**

1. Назвіть основні типи різьб.

2. Як зображуються внутрішня та зовнішня різьба в поздовжньому і поперечному розрізі?

3. Що таке збіг, недоріз, фаска?

4. Навіщо виконуються проточки на різьбових поверхнях та фаски?

# **ЛАБОРАТОРНА РОБОТА №4**

**Тема:** Тривимірне твердотільне моделювання у Компасі 3D. Створення креслення технічної деталі за 3D – моделлю.

**Мета:** Набути навичок побудови тривимірних моделей деталей та створення креслень деталей на основі моделей.

#### **ТЕОРЕТИЧНІ ВІДОМОСТІ**

Сучасний підхід до автоматизованого проектування полягає у тому, що конструкторська документація створюється на основі тривимірного моделювання виробів.

Побудова тривімірної твердотільної моделі - це послідовне виконання операцій об'єднання, віднімання і перетинання над простими об'ємними елементами (призми, циліндри, піраміди та ін.), з яких й складається більшість механічних деталей. Багатократно виконуючи ці прості операції над різноманітними об'ємними елементами, можна побудувати складну модель.

Для створення об'ємних елементів використовується переміщення плоских фігур у просторі. Плоска фігура, в результаті переміщення якої утворюється об'ємне тіло, називається *ескізом*, а саме переміщення – *операцією*. Система Компас 3D має різноманітні операції, чотири з яких є базовими. Це операції *Видавлювання*, *Обертання*, *Кінематична операція* і *Операція по перерізах*.

Ескіз може розміщатися на одній з стандартних площин проекцій, на плоскій грані створеного раніше елемента або на допоміжній площині.

Ескізи створюються засобами модуля плоского креслення і складаються з одного чи декількох контурів. При побудові ескізу під контуром розуміється графічний об'єкт (відрізок, дуга, сплайн, прямокутник та ін.) або сукупність послідовно з'єднаних графічних об'єктів.

Загальні вимоги до ескізів:

- контур в ескізі завжди відображається стилем лінії «основна»;

- контури в ескізі не мають перетинатися і мати спільних точок.

Для визначення властивостей моделі потрібно клацнути праву кнопку миші у будь-якому місці вікна моделі і вибрати пункт *Свойства модели*. У відповідному вікні ввести позначення і найменування деталі (наприклад ІКГ.01.00.01, Кронштейн), у вкладці *МЦХ* вибрати матеріал зі

списку (при потребі можна змінити колір моделі), після чого натиснути кнопку *Создать объект.*

Для побудови першого ескізу у дереві моделі потрібно вибрати одну з стандартних площин проекцій, після чого натиснути кнопку *Эскиз* на панелі *Текущее состояние*. Після побудови ескізу необхідно вийти з режиму ескізу, натиснувши кнопку *Редактирование модели*, та вибрати і виконати відповідну операцію, вказавши потрібні параметри на панелі властивостей.

Для оформлення креслення за моделлю треба створити файл креслення, вибрати формат, у меню *Вставка* викликати команду *Вид с модели*…, вказати на файл потрібної деталі, у відповідному вікні вибрати потрібні стандартні вигляди та перенести їх у поле креслення, після чого можна додати необхідні розрізи, виноски, проставити розміри та ін.

Між кресленням і моделлю система формує асоціативний зв'язок: будь-яка зміна моделі буде автоматично відображена на кресленні. Потрібно, щоб при зміні моделі автоматично змінювались значення розмірів і їх положення на кресленні, а також положення технологічних позначень, тому оформлення креслення треба виконувати у параметричному режимі. Це дозволить сформувати асоціативні зв'язки між геометричними об'єктами і елементами оформлення.

#### **Завдання для аудиторної роботи**

1. Створити за ескізом модель деталі. На основі моделі оформити креслення.

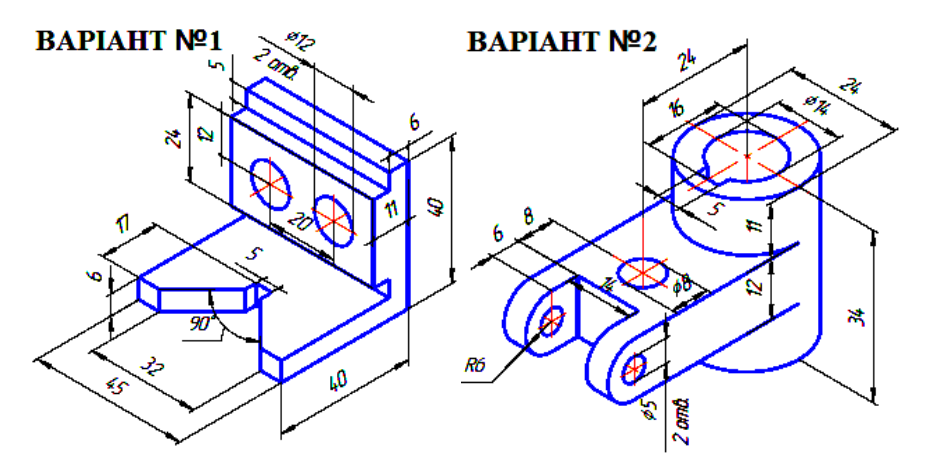

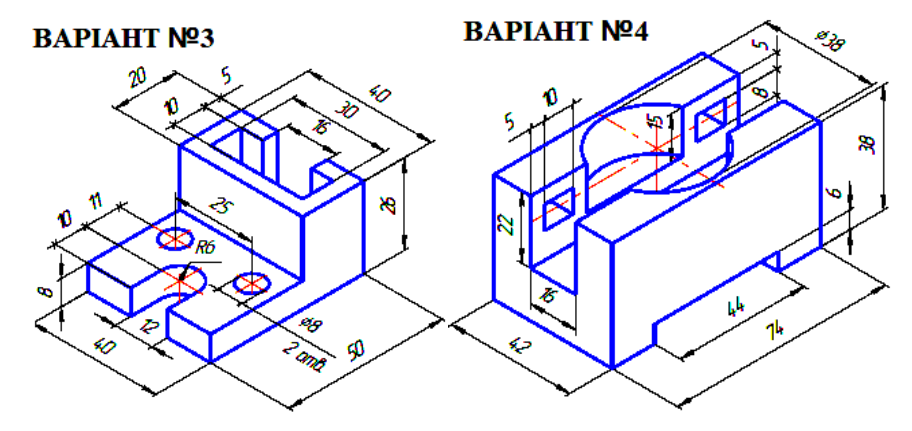

**BAPIAHT Nº5** 

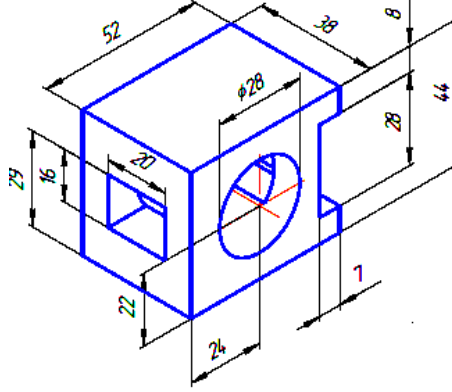

**BAPIAHT Nº6** 

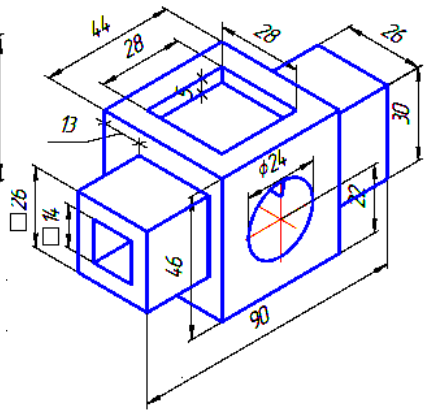

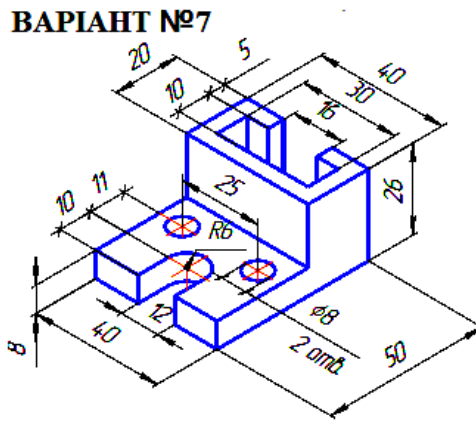

**BAPIAHT Nº8** 

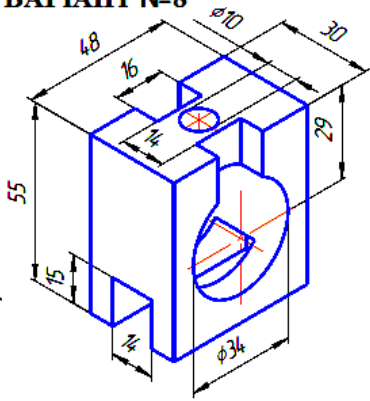

# **ЛАБОРАТОРНА РОБОТА №5**

**Тема:** Виконання робочих креслень деталей

**Мета:** Набути навички виконання робочих креслень деталей, проставляння розмірів та граничних відхилень розмірів, шорсткості поверхонь, покриття, термічної обробки, оформлення технічних вимог.

#### **ТЕОРЕТИЧНІ ВІДОМОСТІ**

*Робоче креслення деталі* - конструкторський документ, що містить зображення деталі та інші дані, необхідні для її виготовлення і контролю.

Креслення деталі має вміщувати мінімальну, але достатню для уявлення форми деталі кількість зображень виглядів, розрізів і перерізів, виконаних з застосуванням умовностей і спрощень за стандартами ЄСКД.

На кресленні має бути позначена шорсткість поверхонь деталі і нанесені геометрично повно і технологічно правильно всі необхідні розміри, а також граничні відхилення розмірів, геометричних форм і розміщення поверхонь.

Технічні вимоги, які відображають текстову інформацію про виготовлення деталі, невказану графічно, розміщують у кресленні над основним написом (термообробка, покриття, невказані граничні відхилення розмірів та ін.).

*Шорсткість* - сукупність нерівностей, що утворюють рельєф поверхні на певній базовій довжині, з відносно малими кроками. Міждержавним стандартом **ГОСТ 2789-73** визначено номенклатуру з 6-ти параметрів оцінки шорсткості поверхні: 3-х висотних (*Ra, Rz, Rmax*) і 3-х крокових (*S, Sm, tp*). При цьому перевага надається таким висотним параметрам: **Ra** - середнє арифметичне відхилення профілю; **Rz** - висота нерівностей профілю по десяти точках. Розмірність задається у мікронах.

Позначення шорсткості поверхонь і правила нанесення їх на кресленнях виробів встановлює **ГОСТ 2.309-73** (*Рис.1*).

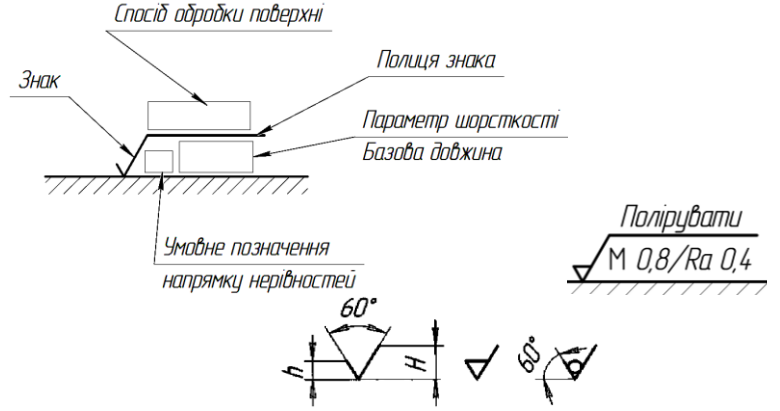

**Рис.1** *– Структура і приклад позначення шорсткості у загальному випадку*

Висота *h* приблизно дорівнює застосовуваної на кресленні висоті цифр розмірних чисел. Висота *Н* дорівнює (1,5 ... 5) *h*.

Позначення шорсткості поверхонь на зображенні вироби розташовують на лініях контуру, виносних лініях або на полицях лінійвиносок. Допускається при нестачі місця розташовувати позначення шорсткості на розмірних лініях або на їх продовженні (Рис.2). Позначення шорсткості поверхні, в яких знак має полку, розташовують щодо основної напису креслення так, як показано на Рис.3.

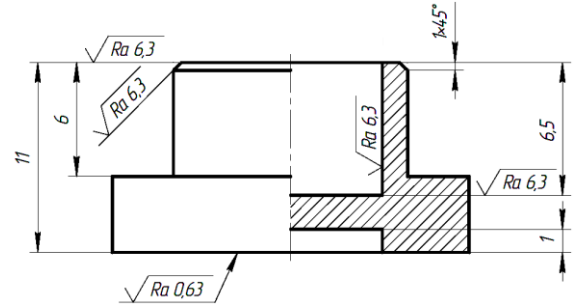

**Рис.2** *– Приклад розміщення позначення шорсткості*

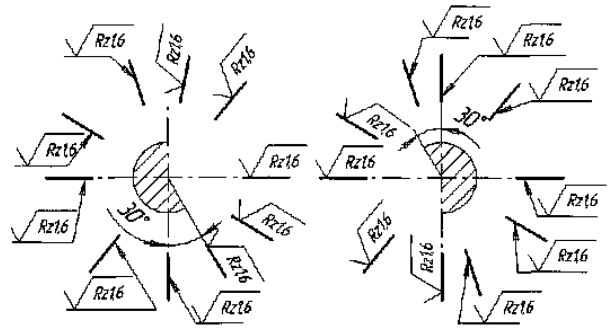

**Рис.3** *– Розміщення позначення шорсткості зі знаком на полці*

Якщо шорсткість всіх поверхонь однакова, її позначення розташовують у правому верхньому куті, і це позначення має бути у 1,5 рази більше, ніж в позначеннях, нанесених на зображеннях (Рис.4а). Позначення шорсткості, однакової для частини поверхонь деталі, розміщається в правому верхньому куті креслення разом з умовним позначенням  $(\sqrt)$  (Рис.4б).

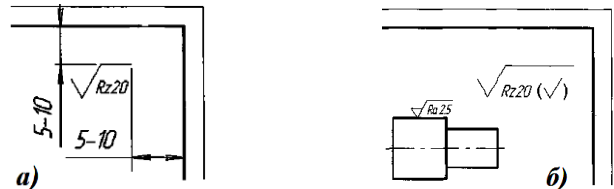

**Рис.4** *- Приклади розміщення позначень шорсткості, невказаних на кресленні*

Технічні вимоги на кресленні поміщають над основним написом. Вони повинні відображати текстову інформацію про виготовлення деталі, що не зазначена графічно (покриття, термообробка, невказані граничні відхилення розмірів та ін.). В основному напису має бути вказано матеріал, з якого виготовляється деталь.

Для проставляння шорсткості на кресленні потрібно активізувати інструментальну панель *Обозначения* та натиснути відповідну кнопку. Проставляння невказаної шорсткості – *Вставка - Неуказанная шероховатость – Ввод*, оформлення технічних вимог *– Вставка-Технические требования - Вво*д.

#### **Завдання для аудиторної роботи**

Створити за ескізом модель деталі. Розміри вибрати довільно, витримуючи пропорції між її елементами. На основі моделі оформити робоче креслення.

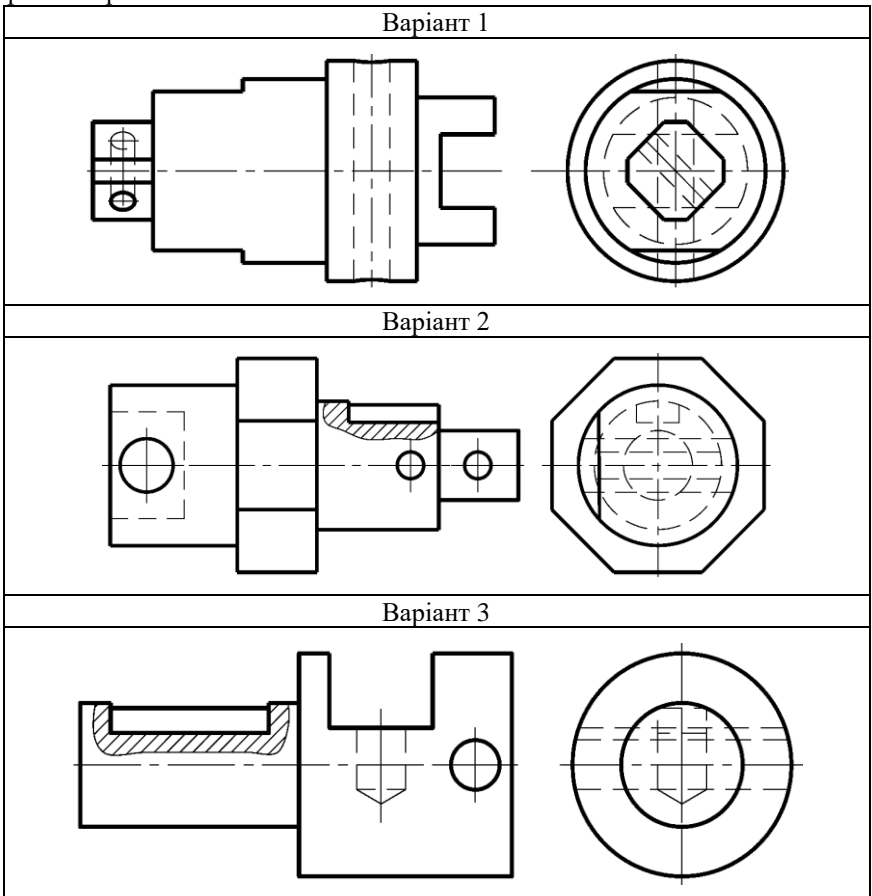

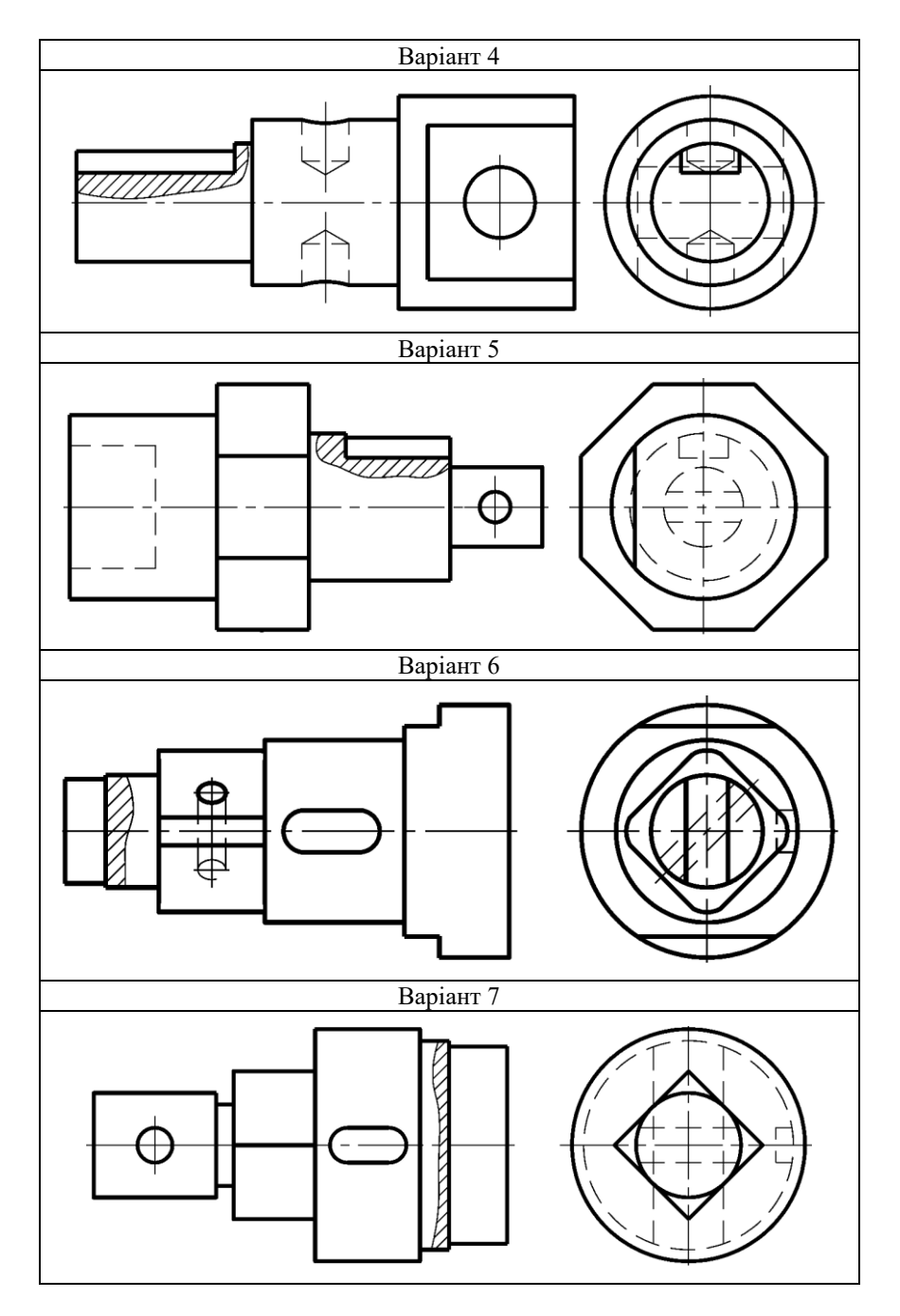

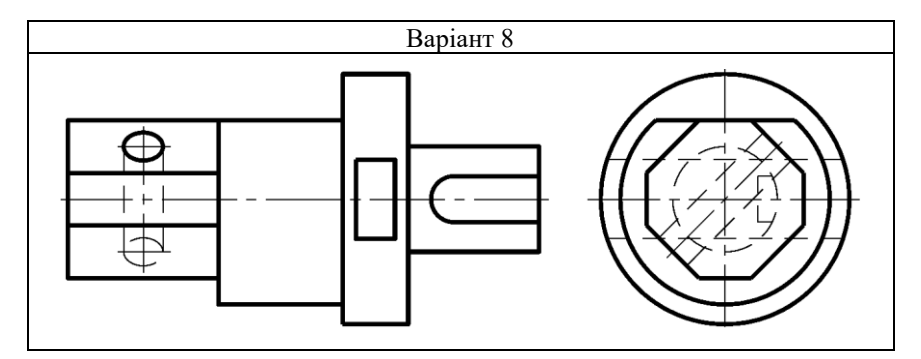

#### **Контрольні питання**

- 1. Дайте визначення робочому кресленню.
- 2. Як проставляється шорсткість на робочому кресленні?
- 3. Де розміщаються технічні вимоги на кресленні?

#### **ЛАБОРАТОРНА РОБОТА №6**

<span id="page-43-0"></span>**Тема:** Особливості виконання складального креслення. Виконання специфікації виробу.

**Мета:** Ознайомитися з поняттям «складальна одиниця», та зображенням її на кресленні. Ознайомитися з процесом створення тривимірної моделі зборки та комплекту конструкторської документації до неї. Навчитися складати специфікацію виробу.

#### **ТЕОРЕТИЧНІ ВІДОМОСТІ**

Особливості виконання складального креслення виробів надано у **ГОСТ 2.109-79**, а оформлення специфікації – у **ГОСТ 2.108-68**.

*Складальна одиниця* – виріб, складові частини якого підлягають з'єднанню між собою на підприємстві-виробнику складальними операціями (згвинчуванням, зчленуванням, клепкою, зварюванням, паянням, опресуванням, розвальцьовуванням, склеюванням, зшивкою, укладанням і т.п.).

*Складальне креслення* - графічний документ, що містить зображення складальної одиниці та інші дані, необхідні для її збирання і контролю. Його виконують на стадії розробки робочої документації на підставі креслення загального вигляду.

Креслення складальних одиниць вміщують всі необхідні зображення (вигляди, розрізи, перерізи), які дають достатньо повне уявлення про форму і розміри кожної деталі, яка входить в склад виробу, а також відомості для складання специфікації.

Складальне креслення повинно містити:

1. Зображення складальної одиниці, яке дає уявлення про розташування та взаємний зв'язок складових частин, що з'єднуються за даним кресленням і забезпечує можливість збирання і контролю складальної одиниці.

2. Розміри та інші параметри, які повинні бути виконані або проконтрольовані за даним складальним кресленням.

3. Вказівки про характер сполучення роз'ємних частин виробу, а також вказівки про способи з'єднання нероз'ємних з'єднань, наприклад, зварних, паяних та ін.

4. Номери позицій складових частин, що входять у виріб.

5. Габаритні розміри виробу, установчі, приєднувальні розміри величини елементів, по яких даний виріб розміщують на місці монтажу або приєднують до іншого виробу та інші необхідні довідкові розміри.

На складальному кресленні допускається також зображати частини виробів, що переміщаються, в крайньому або проміжному положеннях з відповідними розмірами.

Складальні креслення виконують зі спрощеннями, які передбачені в стандартах ЄСКД (Рис.1).

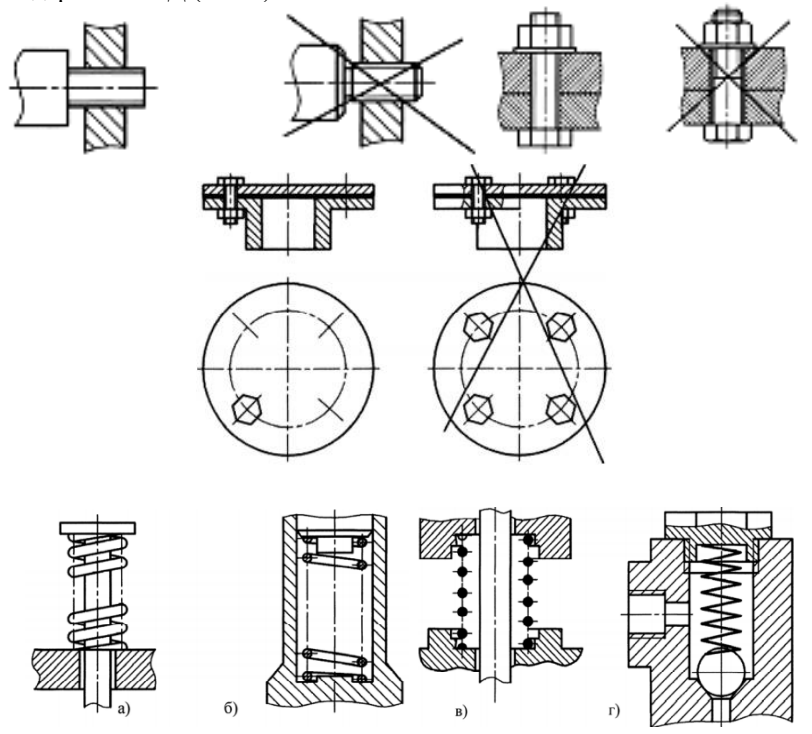

**Рис.1 –** *Спрощення на зображеннях складальних креслень*

Приклад оформлення складального креслення показано на Рис.2.

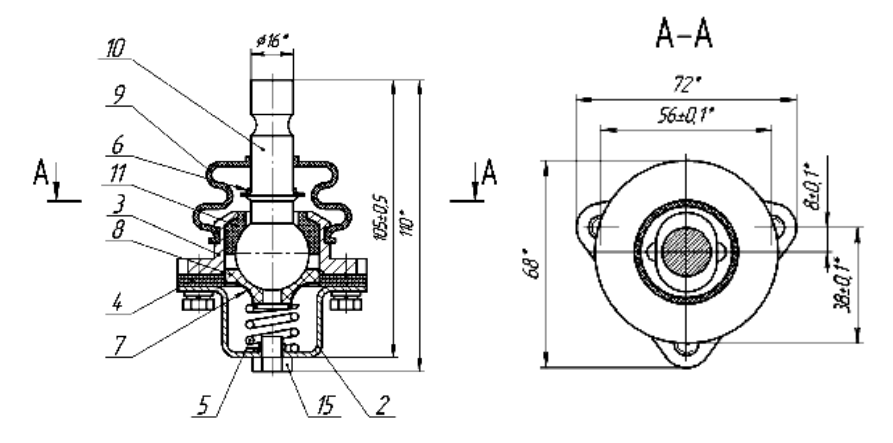

**Рис. 2 –** *Приклад виконання складального креслення*

Зборка в системі Компас 3D – це тривимірна модель, що поєднує моделі деталей, підзборок і стандартних виробів, а також інформацію про взаємне розташування компонентів. Моделі компонентів зберігаються в окремих файлах на диску, а у файлі зборки зберігаються тільки посилання на компоненти.

При проектуванні, крім створення тривимірних моделей деталей і зборок, необхідно отримати комплект конструкторських документів, в який входять складальні креслення та специфікації на сам виріб і вузли, що в нього входять, а також робочі креслення на деталі.

Типова послідовність дій при створенні комплекту конструкторських документів на виріб така:

- Створити складальне креслення, нанести на кресленні позиційні лінії –виноски;

- Підключити креслення до відповідної специфікації;

- Підключити специфікації і креслення складальних одиниць до об'єктів розділу *Складальні одиниці* специфікації на виріб;

- Включити позиційні лінії-виноски у склад відповідних об'єктів специфікації;

- Створити робочі креслення деталей і підключити їх до об'єктів розділу *Деталі* специфікації;

- Закінчити оформлення специфікації на виріб: створити розділ *Документація* та інші необхідні розділи, заповнити основний напис.

Підключення документів до об'єктів специфікації дозволяє управляти документами з єдиного центру – специфікації, яка є основним конструкторським документом, що визначає склад виробу. Крім того, конструктор може змінювати позначення і найменування складальних одиниць і деталей прямо у специфікації. Ці зміни будуть передаватися у підключені документи. Передача змін відбувається і в зворотньому

напрямку - з документів у специфікацію. Узгодження номерів позицій у специфікації і на складальних кресленнях також виконується автоматично.

# **Завдання для аудиторної роботи**

1. Отримати від викладача ескіз складального креслення вузла, ознайомитися з графічною і текстовою інформацією, а також проаналізувати склад і конструкцію деталей, які в нього входять.

2. Виконати складальне креслення та специфікацію виробу.

# **Порядок виконання роботи**

1. На панелі *Стандартная* натиснути кнопку *Создать – Сборка*, вибрати потрібну оріентацію (XYZ, XZY, YXZ).

2. Викликати команду *Свойства модели*, клацнувши праву кнопку миші і викликавши контекстне меню. Задати позначення і найменування, зберегти файл у власній папці.

3. На панелі *Редактирование сборки* натиснути кнопку *Добавить компонент из файла*, у вікні *Выберите файл для открытия* вказати **Деталь №1**, натиснути кнопку *Открыть* та вказати точку початку координат зборки, натиснути кнопку *Создать объект*. Перший компонент у зборці автоматично фіксується у встановленому положенні. Ознакою фіксації є літера (Ф) зліва від компонента у дереві моделі. Зафіксований компонент не може бути переміщений або обернений у системі координат зборки. Фіксацію компонентів можна відключати і включати за допомогою команд контекстного меню. Хоча б один компонент має бути зафіксований. Це дозволяє правильно визначати положення всіх інших компонентів.

4. Добавити у зборку **Деталь №2**, розмістити її біля **Деталі №1** у довільному положенні, наближеному до того, в якому вона буде знаходитися у зборці. Точне розташування забезпечити, активізувавши інструментальну панель *Сопряжения*. На панелі натиснути послідовно потрібні кнопки: *Соосность*, якщо деталі мають бути співвісні, *Совпадение*, вказавши відповідні поверхні деталей, що суміщаються, *Перпендикулярність*, якщо треба забезпечити перпендикулярність поверхонь деталей, та ін. Таким самим чином під'єднати інші оригінальні деталі зборки.

5. Для додавання стандартних виробів (наприклад, кріпильних деталей), потрібно вибрати з меню *Библиотеки* розділу *Стандартные изделия* команду *Вставить элемент*. У вікні *Библиотека Стандартые изделия* відкрити папку *Крепежные изделия* знайти потрібний елемент, вказати його параметри та натиснути кнопку *Применить* у вікні *Библиотека Стандартные изделия.* Паралельно відкривається вікно специфікації з елементом специфікації, в якому треба натиснути кнопку *ОК*. Спряження стандартних деталей відбувається аналогічно оригінальним (виконуються команди *Соосность* і *Совпадение* 

інструментальної панелі *Сопряжения*).

6. Для створення специфікації відкрити зборку, якщо файл закритий. Виконати команду *Создать спецификацию по сборке* з меню *Спецификация*. Буде створена специфікація. Специфікації по замовчуванню відкриваються у нормальному режимі – режимі роботи із специфікацією (введення і редагування даних), при якому відображається тільки її таблиця. Для перегляду всієї специфікації і введення даних в основний напис треба перейти у режим розмітки сторінок. Закрити файл зборки, залишивши вікно специфікації.

7. Натиснути кнопку *Управление сборкой* **[Em**] на інструментальній панелі *Спецификация*, у вікні *Управление сборкой*, натиснути кнопку Подключить документ **[[1]**, після чого у вікні

*Выберите файлы для открытия* вибрати файл зборки і натиснути кнопку *Открыть*.

8. Підключити позиційні лінії – виноски, для чого відкрити **Складальне креслення виробу**, у меню *Окно* натиснути кнопку *Мозаика вертикально*. На екрані будуть відкриті обидва вікна.

9. Зробити активним вікно специфікації і натиснути кнопку *Масштаб по высоте листа* на панелі *Вид*, зробити активним вікно зборки і натиснути кнопку *Показать все* на панелі *Вид.*

10. Зробити активним вікно специфікації і натиснути кнопку *Расставить позиции* на панелі *Спецификация* для впорядкування номерів позицій, якщо їх порядок порушений в результаті автоматичного сортування об'єктів. Клацнути позицію **Деталь №1** у складальному кресленні і відповідний рядок **Деталь №1** у специфікації, натиснути кнопку *Редактировать состав объекта* на панелі *Спецификация*. Підтвердити вибір складального креслення у вікні *Выберите сборочный чертеж*, у вікні редагування складу об'єкту натиснути кнопку *Добавить*, у результаті на кресленні зміниться номер позиційної лінії виноски. Теж саме проробити з іншими об'єктами креслення, якщо є потреба. Після включення позиційних ліній виносок у склад об'єктів специфікації система автоматично буде погоджувати номери позицій об'єктів у специфікації і на складальному кресленні.

11. Для перегляду складу об'єктів специфікації клацнути по об'єкту у вікні специфікації, натиснути кнопку *Показать состав объекта* на панелі *Спецификация* - на кресленні буде підсвічена відповідна деталь.

12. Для підключення робочих креслень деталей зробити поточним об'єкт у специфікації, на панелі властивостей відкрити вкладку *Документи*, на панелі вікна підключених документів натиснути кнопку *Добавить документ*, в діалозі відкриття файлів у власній папці вказати

потрібне креслення і натиснути кнопку *Открыть*, після чого включити опцію *Передавать изменения в документ*. В списку підключених документів креслення має стояти на першому місці. Впевнитися, що поточним є рядок робочого креслення. Натиснути кнопку *Да* на запит стосовно копіювання даних з основного напису креслення.

13. Для створення розділу *Документація* зробити вікно специфікації поточним, викликати команду *Вставка-Раздел*, в списку розділів вказати *Документация* і натиснути кнопку *Создать*, після чого відкрити вкладку *Документы* на панелі властивостей. натиснути кнопку *Добавить документ*, у діалозі відкриття файлів вказати **Складальне креслення виробу** і натиснути кнопку *Открыть*, на запит стосовно копіювання даних із напису креслення натиснути кнопку *Да*. Рядок розділу буде заповнений, для завершення потрібно натиснути кнопку *Создать объект*.

# **Контрольні питання**

1. Що називається складальною одиницею?

2. Які розміри проставляються на складальному кресленні?

3. Як розташовуються номери позицій на полі креслення?

4. У яких випадках допускається спільна лінія-виноска для номерів позицій?

5. Що називається специфікацією? Назвіть основні розділи специфікації.

6. Які види документів входять у комплект конструкторських документів?

7. Способи завдання точного взаємного розміщення компонентів.

8. Як створити файл специфікації у Компасі 3D?

9. Як підключити документи до специфікації?

#### **СПИСОК РЕКОМЕНДОВАНОЇ ЛІТЕРАТУРИ**

<span id="page-49-0"></span>1. Михайленко В.Є. Інженерна та комп'ютерна графіка [Текст]: Підручник / В.Є.Михайленко, В.В.Ванін, С.М.Ковальов; за ред. В.Є.Михайленка.– 5-е вид. — Київ: Каравела, 2010. – 360 с. — ISBN 978- 966-8019-19-9.

2. Інженерна графіка [Текст]: Підручник / В.В.Ванін, В.В.Перевертун, Т.М.Надкернична, Г.Г.Власюк. К: BHV, 2009. – 400с. іл. ISBN 966-552-168-3.

3. Компас-3D на примерах: для студентов, инженеров и не только [Текст]: экспресс-курс / В.Р. Корнеев, Н.В. Жарков, М.А. Минеев, М.В. Финков – СПб.: Наука и Техника, 2017. — 272 с.: ил. — (На примерах). — ISBN 978-5-94387-960-9.

4. ЕСКД. Общие правила выполнения чертежей (с изменениями) М.: Издательство стандартов, М.: 1991. 236 с.

5. Компас-3D на примерах: для студентов, инженеров и не только [Текст]: экспресс-курс / В.Р. Корнеев, Н.В. Жарков, М.А. Минеев, М.В. Финков – СПб.: Наука и Техника, 2017. — 272 с.: ил. — (На примерах). — ISBN 978-5-94387-960-9.

6. Большаков В.П. [Создание трехмерных моделей и](https://www.twirpx.com/file/1471164/)  [конструкторской документации в системе КОМПАС-3D](https://www.twirpx.com/file/1471164/) [Текст]: [практикум](https://www.twirpx.com/file/1471164/) / В.П. Большаков - СПб.: БХВ-Петербург, 2010. – 496 с. – ISBN 978-5-9775-0539-0.

7. Компас - 3D V16 [Текст]: Руководство пользователя / ООО «АСКОН-Системы проектирования», 2015. – 2588с.

8. АСКОН: Азбука Компас-3D V15 [Текст]: ЗАО «АСКОН», 2014.  $-492c$ 

50

#### Навчально-методичне видання

## **ІНЖЕНЕРНА ТА КОМП'ЮТЕРНА ГРАФІКА**

Лабораторний практикум Частина 2 «Інженерна та комп'ютерна графіка»

Укладачі: Хом'як Б.Я., Габовда О.В.

Тираж 15 пр.

Свідоцтво про внесення суб'єкта видавничої справи до Державного реєстру видавців, виготовлювачів і розповсюджувачів видавничої продукції ДК № 4916 від 16.06.2015 р.

Редакційно-видавничий відділ МДУ, 89600, м.Мукачево, вул.Ужгородська, 26

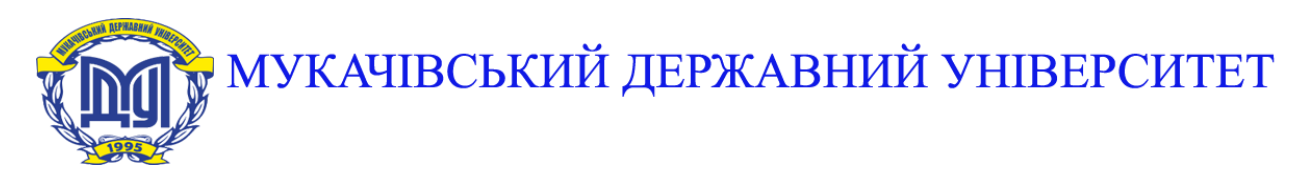

**89600, м. Мукачево, вул. Ужгородська, 26 тел./факс +380-3131-21109 Веб-сайт університету: [www.msu.edu.ua](http://www.msu.edu.ua/) E-mail: [info@msu.edu.ua,](mailto:info@msu.edu.ua) [pr@mail.msu.edu.ua](mailto:info@msu.edu.ua) Веб-сайт Інституційного репозитарію Наукової бібліотеки МДУ: [http://dspace.msu.edu.ua:8080](http://dspace.msu.edu.ua:8080/) Веб-сайт Наукової бібліотеки МДУ: <http://msu.edu.ua/library/>**